# **Manual**

de Supervisoras/es Electorales Locales<br>y Capacitadoras/es Asistentes Electorales Locales

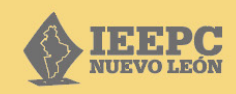

Proceso Electoral<br>2023-2024

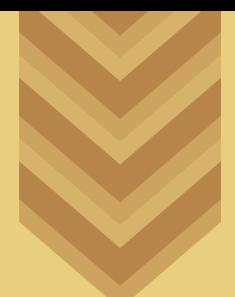

# **Manual** de Supervisoras/es Electorales Locales

y Capacitadoras/es Asistentes Electorales Locales

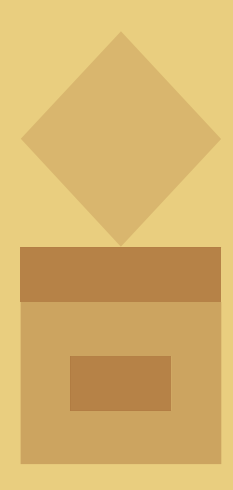

Proceso Electoral **2023-2024**

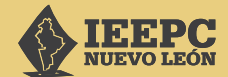

#### **INSTITUTO ESTATAL ELECTORAL Y DE PARTICIPACIÓN CIUDADANA DE NUEVO LEÓN**

*Consejera Presidenta* Mtra. Beatriz Adriana Camacho Carrasco

*Consejeras y Consejeros Electorales*  Lcda. Rocío Rosiles Mejía Mtro. Alfonso Roiz Elizondo Mtro. Carlos Alberto Piña Loredo Mtra. Martha Magdalena Martínez Garza Lcda. María Guadalupe Téllez Pérez Lcda. Alejandra Esquivel Quintero

*Secretario Ejecutivo* Mtro. Martín González Muñoz

#### **Manual de Supervisoras/es Electorales Locales y Capacitadoras/es Asistentes Electorales Locales**

© Instituto Estatal Electoral y de Participación Ciudadana de Nuevo León 5 de Mayo 975, oriente, Col. Centro, C. P. 64000, Monterrey, Nuevo León, México Tel. 81 1233 1515 www.ieepcnl.mx

Todos los derechos reservados Editado e impreso en México, 2024 Ejemplar de distribución gratuita, prohibida su venta

# **CONTENIDO**

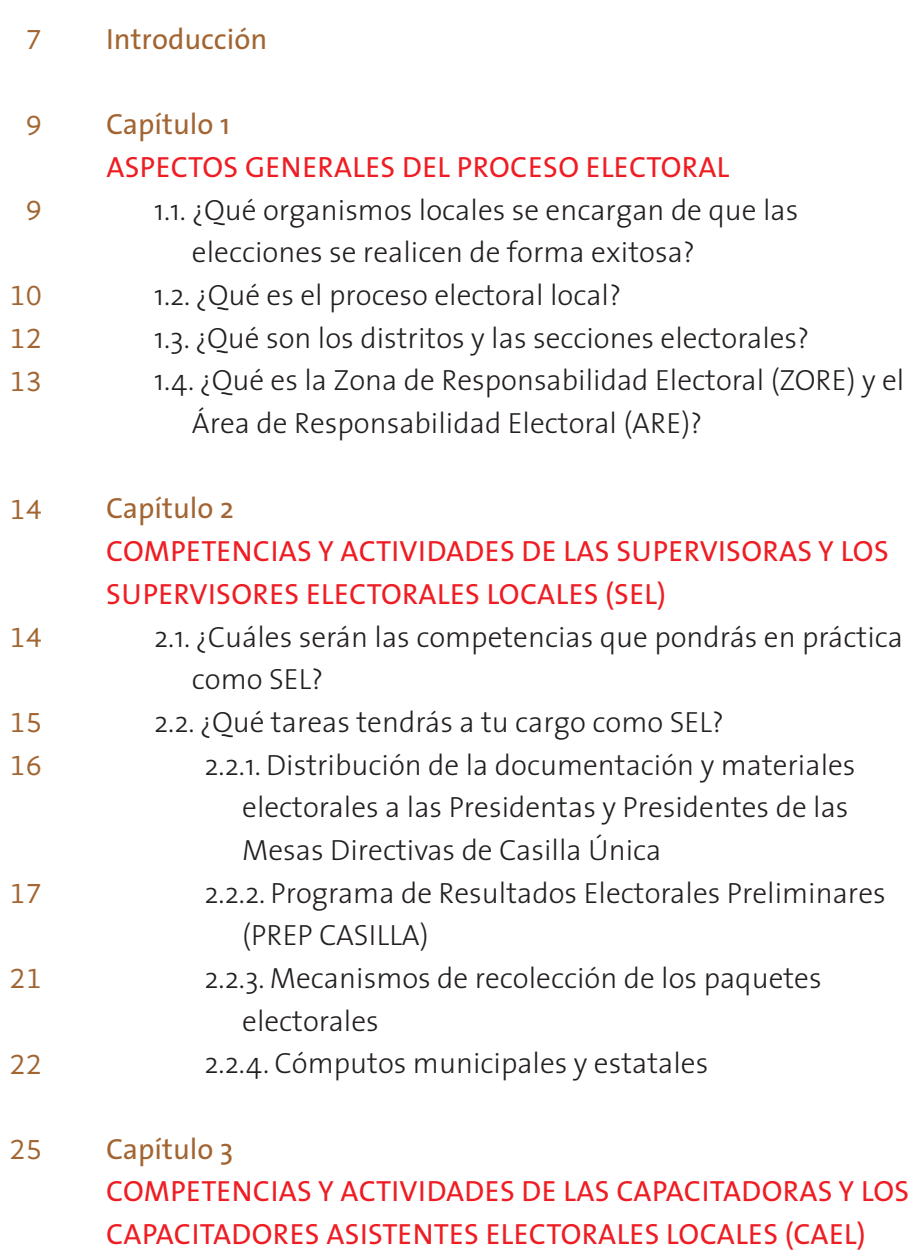

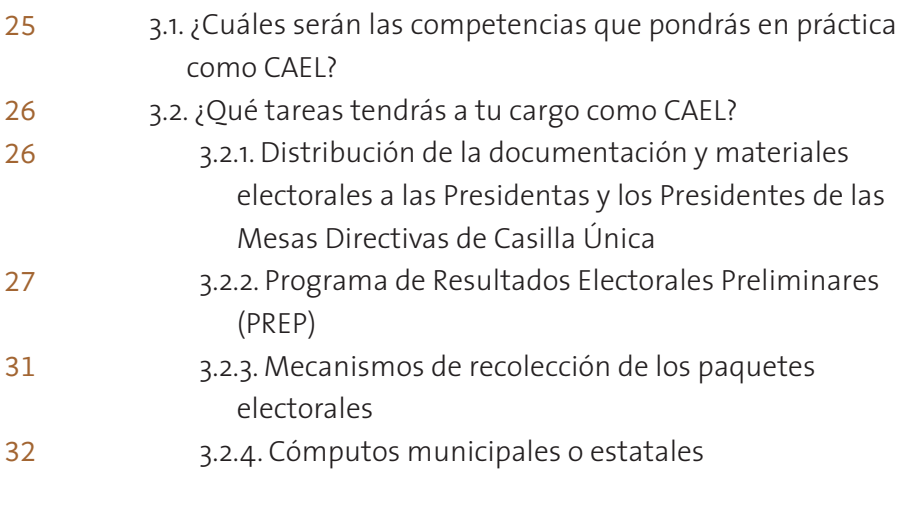

#### Capítulo 4 PROGRAMA DE RESULTADOS ELECTORALES PRELIMINARES (PREP CASILLA) 35

- 4.1. Obtener PREP Casilla en tu teléfono inteligente 35
- 4.2. Ingresar con la cuenta PREP CASILLA 44
- 4.3. Usar PREP CASILLA por primera vez. Lo que debes cuidar 67
- 4.4. Borrar documentos en PREP CASILLA 70
- 4.5. Contestar encuesta de actividades de seguimiento del PREP Casilla 72
- 4.6. Problemas frecuentes 74
- Capítulo 5 EJERCICIOS DIDÁCTICOS DE REFORZAMIENTO 78
- Anexos 92

# **INTRODUCCIÓN**

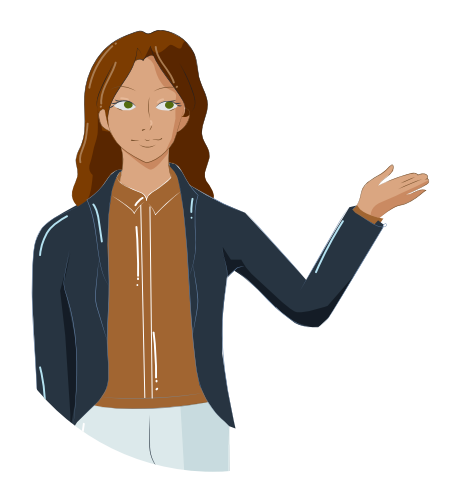

¡En el Instituto Estatal Electoral y de Participación Ciudadana de Nuevo León (IEEPCNL) te damos la bienvenida al Proceso Electoral 2023-2024! De antemano, agradecemos tu compromiso e interés por participar en los comicios, un evento de vital importancia para la construcción de la democracia en México.

El Programa de Capacitación Electoral, que forma parte de la Estrategia de Capacitación y Asistencia Electoral 2023-2024 aprobada por el INE, establece la participación de dos figuras con responsabilidades fundamentales en la Jornada Electoral: la Supervisora y el Supervisor Electoral Local (a quien nos referiremos como «SEL» en lo sucesivo) y la Capacitadora y el Capacitador Asistente Electoral Local (a quien en adelante nos referiremos como «CAEL»). El presente *Manual* tiene como objetivo ser un documento de consulta y capacitación que acompaña, guía y te da soporte para cumplir tu misión como SEL y CAEL, así como para facilitar tu comprensión de metas, estructuras, procedimientos, funciones y responsabilidades. Contiene información e instrucciones acerca de los sistemas de organización y de operación, con visión de conjunto, que te permitan la ejecución correcta de tus tareas. Te recomendamos realizar una lectura a profundidad, con atención a los detalles, con el objetivo de que, en la práctica de campo, puedas seguir las indicaciones, explicadas paso por paso en los siguientes capítulos.

Para iniciar, en el primer apartado se incluyen las cuestiones teóricas, conocerás los organismos electorales locales involucrados, aspectos generales del proceso electoral, la cartografía local, las áreas de trabajo del y la SEL y del y la CAEL, así como su Zona de Responsabilidad y su Área de Responsabilidad. A continuación, en el segundo apartado se explican las cuestiones prácticas; conocerás el funcionamiento técnico del sistema PREP. Casi para finalizar, en el tercer y último apartado podrás reforzar la compresión de los contenidos mediante ejercicios didácticos. Por último, encontrarás tres anexos, el primero contiene un glosario con las siglas, abreviaturas y acrónimos, con el fin de facilitar la lectura; el segundo anexo corresponde al cronograma de las actividades que harás como SEL o CAEL; el tercer anexo contiene tus indicadores y metas a cumplir.

Esperamos que este *Manual* acompañe tu capacitación y aporte el panorama completo para apoyar tus labores durante estos comicios. ¡Muchas gracias por ser partícipe con el IEEPCNL y contribuir a la certeza y transparencia de la actividad electoral!

# **CAPÍTULO 1 Aspectos generales del proceso electoral**

## 1.1. ¿Qué organismos locales se encargan de que las elecciones se realicen de forma exitosa?

Los organismos electorales locales son el Instituto Estatal Electoral y de Participación Ciudadana de Nuevo León (IEEPCNL), las Comisiones Municipales Electorales (CME), las Mesas Auxiliares de Cómputo (MAC), las Mesas Directivas de Casilla Única (MDCU), el Tribunal Electoral del Estado de Nuevo León (TEENL) y la Fiscalía Especializada en Delitos Electorales de Nuevo León (FEDENL).

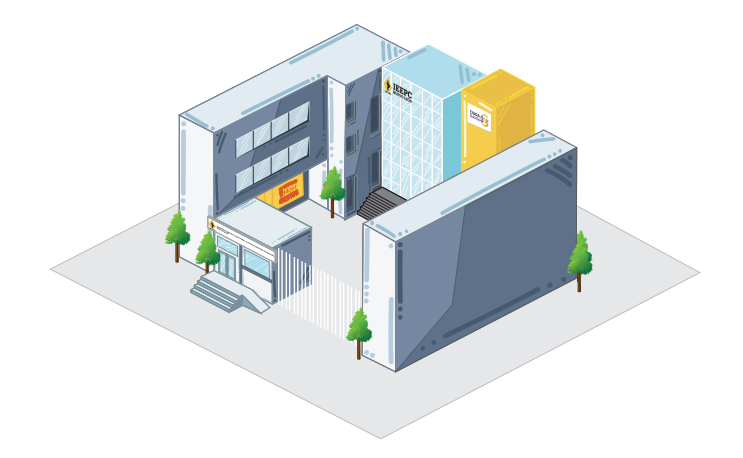

El IEEPCNL es la autoridad electoral encargada de la organización de las elecciones de los Ayuntamientos, Diputaciones Locales y Gubernatura, las consultas populares estatales y municipales, así como la revocación de mandato. Además, difunde y fomenta la educación cívica, la promoción de la cultura democrática y la cultura de la no violencia en el marco del ejercicio de los derechos políticos y electorales de las mujeres. El IEEPCNL actúa bajo los principios rectores que regulan la función electoral: equidad, independencia, imparcialidad, legalidad, objetividad, certeza, definitividad, máxima publicidad y transparencia.

Las Comisiones Municipales Electorales funcionan únicamente durante el periodo electoral. Organizan las elecciones en los 51 Ayuntamientos del estado, bajo la dependencia del IEEPCNL. Cada CME se integra por una Consejera Presidenta o Consejero Presidente, una Consejera Secretaria o Consejero Secretario, una Consejera o Consejero Vocal y una o un suplente común.

Las Mesas Auxiliares de Cómputo se integran por una Presidenta o Presidente, una Secretaria o Secretario, una o un Vocal y una o un suplente común. Para este proceso electoral, estas figuras llevan a cabo exclusivamente el cómputo parcial de la elección de Diputaciones Locales en el municipio o distrito correspondiente; mientras que el IEEPCNL es el encargado de efectuar el cómputo total de estas elecciones.

Las Mesas Directivas de Casilla Única se encargan de recibir y contar los votos que la ciudadanía emite en la Jornada Electoral.

El Tribunal Electoral del Estado de Nuevo León es la máxima autoridad jurisdiccional local en material electoral para el control de la legalidad y para la resolución de los medios de impugnación.

La Fiscalía Especializada en Delitos Electorales de Nuevo León es la encargada de investigar, combatir, perseguir y prevenir los hechos que posiblemente constituyan un delito electoral dentro del estado de Nuevo León, coordinar las acciones y el ejercicio de la acción penal en los casos que corresponda, así como cooperar y colaborar con la Fiscalía Especializada en materia de Delitos Electorales de la Fiscalía General de la República.

# 1.2. ¿QUÉ ES EL PROCESO ELECTORAL LOCAL?

Es el conjunto de actos que tienen por objeto la renovación periódica de las y los integrantes de los Poderes Legislativo y Ejecutivo del Estado, así como de los Ayuntamientos de los municipios. Estos actos son regulados sustancialmente por la Constitución Política de los Estados Unidos Mexicanos, la Constitución Política del Estado Libre y Soberano de Nuevo León, la Ley General de Instituciones y Procedimientos Electorales, la Ley Electoral para el Estado de Nuevo León y el Reglamento de Elecciones del Instituto Nacional Electoral.

Las etapas del proceso electoral son las siguientes:

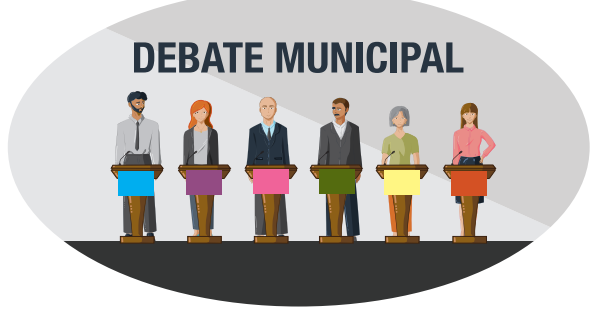

- La preparación de la elección, que inició el 4 de octubre de 2023.
- La Jornada Electoral, que será el 2 de junio de 2024.
- Los resultados y declaración de validez de la elección.

En estas elecciones, en el ámbito local se renovarán los siguientes cargos de representación popular:

- 26 Diputaciones Locales de mayoría relativa.
- 16 Diputaciones Locales de representación proporcional.
- 51 Presidencias Municipales con sus 77 Sindicaturas y 471 Regidurías (319 de mayoría relativa y 152 de representación proporcional).

En el ámbito nacional se renovará la Presidencia de la República, 500 Diputaciones Federales (300 por mayoría relativa y 200 de representación proporcional) y 128 Senadurías (64 de mayoría relativa, 32 de representación proporcional y 32 de primera minoría).

Cuando además de las elecciones locales, también hay elecciones federales, como es el caso del proceso electoral de 2024 en Nuevo León, el Instituto Nacional Electoral (INE) instalará una Mesa Directiva de Casilla Única (MDCU) donde se realizarán ambas elecciones. Es importante que conozcas a las funcionarias y los funcionarios de casilla, ya que en tus actividades tendrás interacción directa con sus integrantes. Las MDCU están integradas por:

- Una Presidenta o un Presidente
- Dos Secretarias o Secretarios
- Tres Escrutadoras o Escrutadores
- Tres Suplentes Generales

## 1.3. ¿Qué son los distritos y las secciones electorales?

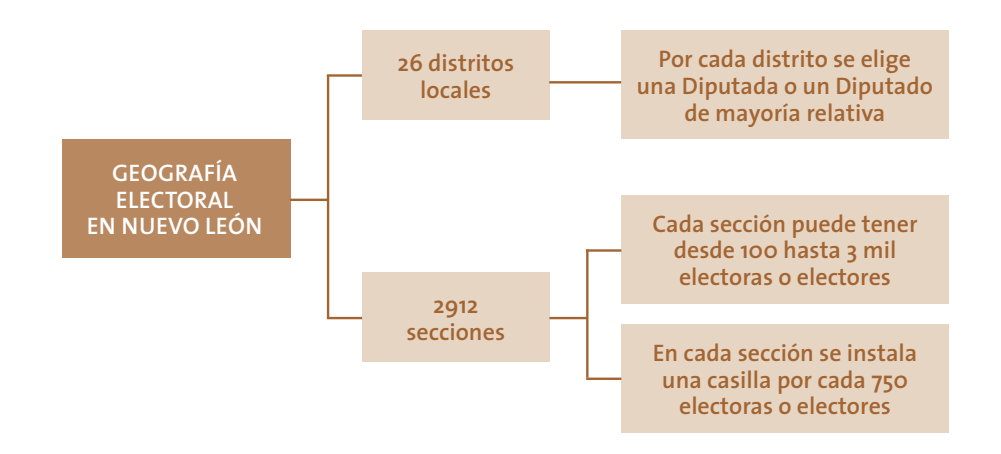

Desde el punto de vista de la cartografía electoral local, el estado de Nuevo León se divide geográficamente en 26 distritos locales y 2912 secciones.1 En cada uno de los distritos locales se elige a una Diputada o Diputado de mayoría relativa con su respectivo Suplente. Un distrito electoral puede agrupar municipios con grandes extensiones de territorio, pero con poca población, o a la inversa, distritos que son pequeños territorialmente, que ocupan solo una parte de un municipio, pero agrupan una densidad poblacional alta.

Por su parte, las secciones electorales son cada una de las fracciones de territorio en que se divide el municipio. Cada sección puede tener un mínimo de 100 y un máximo de 3000 electoras y electores. En la sección se instala una casilla por cada 750 votantes, o fracción, de la Lista Nominal; de esta manera en una sección se pueden instalar dos o más casillas, estas pueden ubicarse en el mismo espacio siempre y cuando sea de fácil y libre acceso, además, deben garantizar la libertad y el secreto en la emisión del voto.

El Programa de Asistencia Electoral Local 2023-2024 del INE establece la participación de las y los SEL y CAEL dentro del proceso electoral, por ello es necesario establecer como parte de la geografía electoral sus áreas de trabajo.

De conformidad con el acuerdo INE/CG518/2023 del Consejo General del INE por el que se aprobó el día 25 de agosto de 2023 el marco geográfico electoral que se utilizará en los procesos electorales federal y locales 2023-2024, así como en los procesos electorales extraordinarios que, en su caso, tengan lugar en 2024.

# 1.4. ¿Qué es la Zona de Responsabilidad Electoral (ZORE) y el Área de Responsabilidad Electoral (ARE)?

Dentro de la estructura electoral para delimitar áreas de trabajo en cuestiones de operación del proceso electoral se establecen la Zona de Responsabilidad Electoral (ZORE) y las Áreas de Responsabilidad Electoral (ARE), las cuales están íntimamente ligadas a las tareas y actividades de las y los SEL y CAEL.

La ZORE es el espacio geográfico integrado por un conjunto de Áreas de Responsabilidad Electoral, estas últimas están conformadas por una o varias secciones electorales donde se instalará un determinado número de casillas. Cada SEL tendrá bajo su cargo una ZORE, mientras que las ARE son las áreas donde las Capacitadoras y los Capacitadores desarrollarán sus actividades.

# **CAPÍTULO 2 Competencias y actividades de las Supervisoras y los Supervisores Electorales Locales (SEL)**

## 2.1. ¿Cuáles serán las competencias que pondrás en práctica como SEL?

En cada Comisión Municipal Electoral será la o el Jefe de Oficina quien tendrá a su cargo a las y los SEL, por lo que recibirá reportes de estas y estos. La línea de mando se representa en el siguiente diagrama:

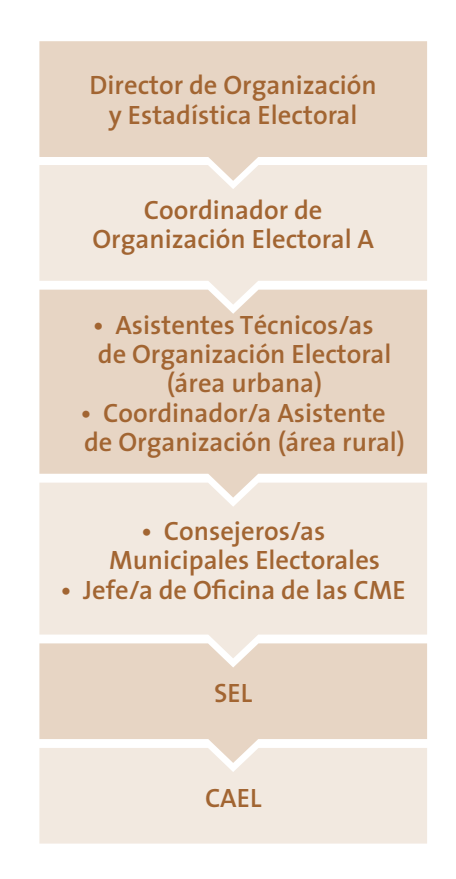

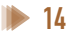

Por su parte, la o el SEL se encarga de coordinar, apoyar y verificar, en gabinete y campo, las actividades de asistencia electoral realizadas por las y los CAEL. Su contratación es de manera temporal para las elecciones concurrentes.

Las competencias requeridas para ser SEL son las siguientes:

*• Liderazgo:*

Capacidad de coordinar y guiar a un equipo de trabajo para que se comprometa y sea responsable del cumplimiento de los objetivos institucionales.

*• Trabajo bajo presión:*

Capacidad de cumplir con las actividades y objetivos de forma satisfactoria, planificando el tiempo y actividades, aun en situaciones adversas (de tiempo o sobrecarga de actividades).

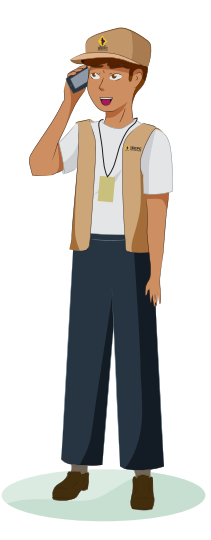

*• Orientación al servicio:*

Capacidad para atender con empatía las necesidades de las ciudadanas y los ciudadanos en apego a los intereses y objetivos institucionales.

*• Manejo y resolución de problemas:*

Capacidad de identificar, analizar y solucionar situaciones cotidianas inesperadas o de conflicto que se presenten en el desarrollo de sus actividades, siguiendo los lineamientos institucionales y el trabajo colaborativo.

*• Planeación:*

Capacidad de establecer metas y plazos para alcanzar los objetivos institucionales, considerando la disposición de recursos, tiempo y espacios.

# 2.2. ¿QUÉ TAREAS TENDRÁS A TU CARGO COMO SEL?

Las actividades que realizarás como SEL antes, durante y después de la Jornada Electoral se dividen en cinco grandes rubros:

- Ubicación de casillas, que contempla el equipamiento y acondicionamiento de las casillas, publicación de listados de ubicación e integración y su difusión.
- Distribución de la documentación y materiales electorales a las Presidentas y Presidentes de las Mesas Directivas de Casilla Única.
- Programa de Resultados Electorales Preliminares (PREP).
- Mecanismos de recolección de los paquetes electorales.
- Cómputos municipales o estatales.

## *2.2.1. Distribución de la documentación y materiales electorales a las Presidentas y Presidentes de las Mesas Directivas de Casilla Única*

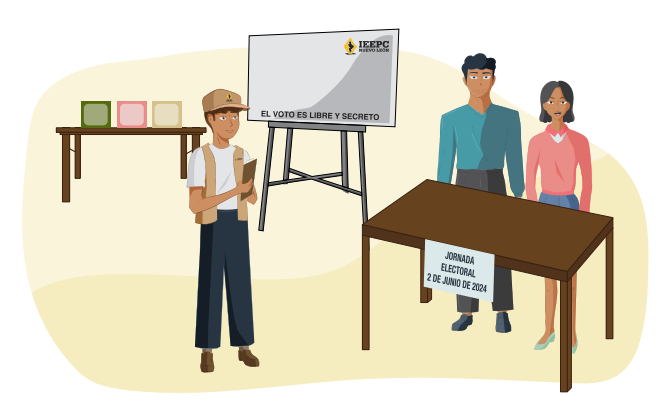

De acuerdo con lo establecido en el artículo 183, numeral 2, del Reglamento de Elecciones del INE, la documentación y materiales electorales se entregarán a cada Presidenta y Presidente de Mesa Directiva de Casilla Única, por conducto de las y los CAEL dentro de los cinco días previos al anterior al 2 de junio, fecha de la Jornada Electoral. Para ello, participarás en las siguientes actividades:

- Del 22 al 25 de mayo colaborarás en la entrega de los paquetes electorales desde las bodegas centrales del IEEPCNL a cada CME.
- Del 27 al 31 de mayo las Presidentas y los Presidentes de casilla de tu ZORE recibirán de la o el CAEL los paquetes con la documentación electoral para las elecciones de Diputaciones Locales y Ayuntamientos; es importante que recaben el recibo correspondiente en el que conste su entrega.

• Auxiliar, si se requiere, en la recepción y depósito en bodega de la documentación y materiales electorales de las elecciones locales.

#### *2.2.2. Programa de Resultados Electorales Preliminares (PREP CASILLA)*

#### ¿Qué es el PREP CASILLA y cómo es su operación práctica?

Este es el mecanismo por el cual el IEEPCNL publicará los resultados preliminares el domingo 2 de junio de 2024 a partir del inicio de la publicación que será entre las 18:00 y 20:00 horas.

Estos resultados son de carácter preliminar e informativo, y permiten que la ciudadanía pueda conocer lo más pronto posible los resultados de la elección al concluir la Jornada Electoral.

Con el objetivo de tener información temprana al concluir la Jornada Electoral, el PREP tiene como primera fase de operación, la digitalización o captura de las imágenes de Actas de Escrutinio y Cómputo desde las casillas, para su envío y procesamiento en el sistema. Por ello, la participación de las y los SEL y CAEL es muy importante.

El IEEPCNL ha implementado el sistema PREP CASILLA, el cual permitirá que las y los CAEL, por medio de un teléfono inteligente, puedan enviar al IEEPCNL, las imágenes de las Actas de Escrutinio y Cómputo de las elecciones de Diputaciones Locales y Ayuntamientos al PREP para que estas sean procesadas, capturadas y publicadas en internet.

Es muy importante que las y los SEL y CAEL participen en los simulacros que se llevan a cabo antes de la Jornada Electoral, los días 12, 19 y 26 de mayo de 2024. De esta forma podrán familiarizarse con el sistema PREP CASILLA y les permitirá confirmar que tienen los elementos necesarios para realizar esta labor al concluir la Jornada Electoral del 2 de junio de 2024.

De manera previa, las y los SEL y CAEL recibirán una cuenta del sistema para acceder a la aplicación PREP CASILLA desde su teléfono inteligente, o bien, recibirán un teléfono inteligente junto con la cuenta en los casos en los que no cuenten con un teléfono compatible. Para poder utilizar el sistema se deberán seguir los pasos descritos en el apartado 4.1 «Obtener PREP CASILLA en tu teléfono inteligente» de este Manual. Además, se deberán hacer pruebas previas para participar en los simulacros y la Jornada Electoral.

#### ¿Cómo es el procedimiento a seguir?

Al concluir el proceso de escrutinio y cómputo de votación en la casilla y una vez que esta emita las Actas de Escrutinio y Cómputo de las elecciones de Diputaciones Locales y Ayuntamiento, las y los CAEL deberán tomar la imagen de dichas actas, por medio del teléfono inteligente que contiene el sistema PREP CASILLA, para capturar y transmitir las imágenes de las actas a las que tenga acceso durante su recorrido por las casillas.

#### **IMPORTANTE**

**La operación de PREP CASILLA no deberá interferir con los procesos posteriores a la conclusión del escrutinio y cómputo. Por ello, la elaboración de los paquetes electorales correspondientes y su entrega al organismo correspondiente mediante los mecanismos de recolección establecidos se realizarán indistintamente de que se hayan alcanzado a digitalizar las actas por medio de PREP CASILLA.**

**Cuando la o el CAEL no alcance a capturar todas las actas de sus casillas por medio de PREP CASILLA, ya que las y los funcionarios de Mesa Directiva de Casilla Única iniciaron ya el traslado del paquete electoral al mecanismo de recolección correspondiente, las actas de esas casillas se procesarán por el PREP en las Comisiones Municipales Electorales.**

#### Condiciones para operar PREP CASILLA

Para capturar un acta con PREP CASILLA, esta deberá estar llenada, finalizada, y firmada por las funcionarias y los funcionarios de la Mesa Directiva de Casilla Única, así como por las y los representantes ante esta.

Además, para capturar la imagen del acta se deberán cumplir estas condiciones:

- 1. La o el CAEL se encuentra en una de las casillas que tiene asignadas en su área de responsabilidad.
- 2. Ha cerrado la votación en la casilla.
- 3. El acta corresponde a un Acta de Escrutinio y Cómputo de las elecciones locales de la entidad.
- 4. El Acta de Escrutinio y Cómputo ha sido llenada en su totalidad.
- 5. La o el CAEL tiene acceso al Acta de Escrutinio y Cómputo, es decir, que no haya sido ya guardada en la bolsa o sobre del exterior del paquete electoral.
- 6. Que el acta corresponda a la casilla, es decir, que los datos de sección, tipo de casilla y número de casilla son visibles, legibles, y corresponden a la casilla que generó el acta.

La o el CAEL capturará la imagen del acta por medio de PREP CASILLA, para lo que seguirá estos pasos:

- 1. Colocará el acta de tal forma que no presente dobleces sobre una superficie plana y de color uniforme, que contraste con el color del acta utilizando de preferencia una superficie de tono oscuro. Evitar que en la toma fotográfica se incluyan elementos ajenos al Acta de Escrutinio y Cómputo, como otros documentos, lápices, plumas, manos, dedos, o cualquier elemento que la cubra de manera significativa.
- 2. Abrirá PREP CASILLA en el teléfono inteligente.
- 3. Capturará la imagen del acta de acuerdo con los pasos descritos en el apartado 4.4 «Funcionamiento de PREP CASILLA» de este Manual, verificando en la visualización de la toma que la imagen del acta se encuentre completa y sea legible. En caso contrario, puede cancelar la toma y volverla a realizar.
- 4. Al finalizar, se registrará la imagen dentro del programa, lo cual iniciará el envío.

En caso de que no se cuente con servicio de datos en el lugar donde se lleve a cabo la captura del acta por medio de PREP CASILLA, se podrá continuar con la captura de imágenes de otras actas o de las actas de otras casillas. Las imágenes quedan almacenadas en la aplicación del teléfono inteligente y se transmitirán cuando la aplicación cuente con conexión al servicio de datos.

Este procedimiento se realizará para todas las actas que la o el CAEL pueda capturar, en la medida que las actividades de la conclusión de la Jornada Electoral se lo permitan y hasta antes del horario de finalización del PREP.

#### ¿Cómo participan las y los SEL?

- 1. Reciben los insumos y materiales para el PREP CASILLA: la Comisión Municipal Electoral, o su coordinadora o coordinador, le proporcionará a las y los SEL los insumos del sistema PREP CASI-LLA para su grupo de CAEL. Estos insumos consistirán en:
	- a) Celulares y sus accesorios, con el sistema PREP CASILLA, o, al menos una cuenta para el sistema PREP CASILLA, que deberán entregar a las y los CAEL de su equipo de trabajo.
	- b) Hojas impresas que contienen un acta de simulacro PREP cada una, que deberán repartir a las y los CAEL de su equipo de trabajo.
- 2. Realizan una prueba de funcionamiento con cada CAEL: de manera previa, o, en conjunto con la capacitación, deberán probar el funcionamiento del PREP CASILLA en el teléfono inteligente proporcionado, o bien, si solamente se proporcionó una cuenta, deberán DESCARGAR PREP CASILLA en el teléfono inteligente del CAEL, para realizar dicha prueba. Al concluirla, deberán informar a la coordinadora o coordinador o a su superiora o superior en la Comisión Municipal Electoral, los casos donde no se haya podido realizar la prueba completa.
- 3. Capacitan a las y los CAEL: deberán apoyar a su grupo de CAEL en la instalación y manejo de la aplicación PREP CASILLA en caso de que se hayan proporcionado cuentas para el sistema. Además, darán las indicaciones correspondientes para que cada CAEL remita sus actas de simulacro PREP durante los simulacros, procurando hacerlo desde el domicilio de su casilla durante el horario de estos. Cabe mencionar que previo al simulacro, podrán hacer pruebas para reforzar la capacitación del uso de PREP CASILLA.
- 4. Supervisan y apoyan a las y los CAEL: durante los simulacros y la Jornada Electoral, deberán supervisar la participación de su grupo en la remisión de las actas por medio de PREP CASILLA, supervisar que se cumplan y que no haya dudas relativas a las actividades en las que participan las y los CAEL de su grupo. Asimismo, deberán recabar las dudas o problemas que requieran apoyo técnico para su canalización a la CME, su coordinación o al IEEPCNL.

5. Recuperan los insumos y materiales para el PREP CASILLA: es muy importante que, al concluir los simulacros, se recuperen las actas de simulacro PREP que fueron entregadas a las y los CAEL. Además, al concluir la Jornada Electoral, en su caso, deberán recuperar los celulares y accesorios para su entrega a la Comisión Municipal Electoral, o su coordinadora o coordinador, que hizo entrega de estos insumos.

#### *2.2.3. Mecanismos de recolección de los paquetes electorales*

Otra de las actividades en la que participarás como SEL es apoyar en la implementación de los operativos para recolectar los paquetes electorales locales de tu ZORE, estos mecanismos incluyen los Centros de Recepción y Traslados (CRyT), que pueden ser fijos o itinerantes, que tienen como finalidad garantizar la entrega de los paquetes con la documentación electoral local en las sedes de las CME. Por ello, colaborarás en las siguientes actividades:

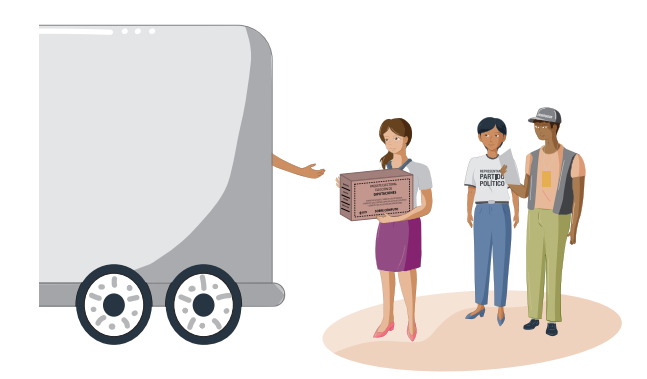

#### a) *Capacitación*

- Participar en los cursos de capacitación para la operación de los mecanismos de recolección bajo las modalidades, fechas y sedes que acuerde la CME y el INE.
- Operación de los mecanismos de recolección. El traslado de los paquetes con la documentación electoral se hará al término de la Jornada Electoral y una vez clausurada la casilla.
- Trasladar o coordinar el traslado, por medio del CRyT, de la funcionaria o el funcionario que se designe de la Mesa Directiva de Casilla Única a la CME para que hagan entrega de los paquetes con la documentación electoral de las elecciones locales en tu ZORE.
- Coordinar la participación de las y los CAEL en el CRyT Fijo o Itinerante asignado, recibir de la funcionaria o el funcionario que se designe de la MDCU, los paquetes con la documentación electoral con los resultados de las elecciones locales de las casillas, a fin de que sean trasladados a la CME en tu ZORE.
- Coordinar la entrega, a la funcionaria o el funcionario que se designe, del acuse de recibo de los paquetes con la documentación electoral local que se recibe en el CRyT Fijo o Itinerante o en la CME en tu ZORE.
- Coordinar la clasificación y resguardo de los paquetes electorales en el CRyT Fijo, según elección, para su traslado y entrega a la CME en tu ZORE.
- Coordinar el registro de la hora de recepción y salida de los paquetes con la documentación electoral del CRyT Fijo, así como del estado en el que se reciben y su traslado a la CME en tu ZORE.
- Coordinar la elaboración del Acta circunstanciada de inicio y conclusión del funcionamiento del CRyT Fijo, así como los paquetes con la documentación electoral que se recibieron en tu ZORE.
- Coordinar la operación de los mecanismos de recolección de los paquetes electorales de las elecciones locales en tu ZORE.
- b) *Recepción de paquetes electorales*
	- Participar, en su caso, en la recepción de los paquetes electorales en la CME.

## *2.2.4. Cómputos municipales y estatales*

Las y los SEL participarán en las tareas de apoyo de los cómputos municipales (elección de Ayuntamientos) que se celebren en la CME el miércoles 5 de junio y en los cómputos estatales (elecciones de Diputaciones Locales) que se realicen en el IEEPCNL el viernes 7 de junio, por lo cual vas a colaborar en las siguientes actividades:

- a) *Capacitación*
	- Participarás en los cursos de capacitación impartidos por la CME la segunda quincena de mayo, en los cuales adquirirás las competencias necesarias para llevar a cabo las actividades

relativas al recuento de votos en los grupos de trabajo, y demás actividades auxiliares a tu cargo durante la sesión de cómputo de las elecciones locales.

- b) *Cómputo de la votación*
	- Auxiliarás en la clasificación y nuevo conteo de los votos en los puntos de recuento instalados dentro de los grupos de trabajo, en caso de recuento parcial o total de cualquiera de las elecciones.

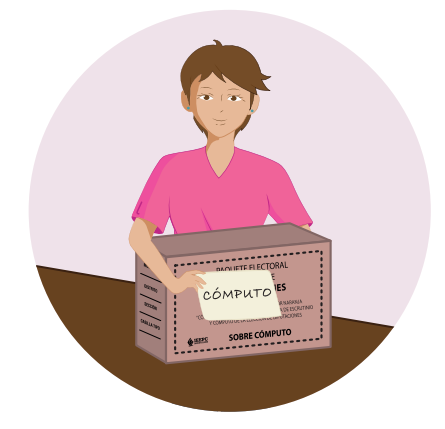

- Auxiliarás en el llenado de la constancia individual con los resultados del recuento de los votos de las casillas. Luego, la entregarás a la funcionaria o al funcionario que presida el grupo de trabajo durante el recuento parcial o total de las elecciones.
- Auxiliarás en la extracción, separación y ordenamiento de la papelería y documentación distinta a las boletas y votos que se encuentren dentro de los paquetes electorales asignados bajo su responsabilidad, durante el cómputo de la elección.
- Auxiliarás a la CME o al IEEPCNL en las actividades que les sean encomendadas para el correcto desarrollo del cómputo de las elecciones, conforme a las modalidades y tiempos determinados en el lineamiento aprobado por el IEEPCNL.
- c) *Traslado de los paquetes electorales*
	- Auxiliarás en la entrega y traslado de los paquetes electorales de la bodega electoral al pleno de la CME o al IEEPCNL o a los grupos de trabajo, y de regreso para su resguardo ordenado al interior de la bodega.
- d) *Captura de la información del recuento de los votos*
	- Auxiliarás en la captura de los resultados del nuevo escrutinio y cómputo de los votos de los paquetes electorales en el sistema informático que se implemente para el cómputo de la elección.
	- Auxiliarás en la verificación de los datos capturados en el sistema informático implementado para el cómputo de la elección, y apoyarás a la funcionaria o al funcionario que presida el grupo de trabajo en la entrega de las copias de las actas que se generen en el grupo a los representantes de partidos políticos y candidaturas independientes acreditados.
	- Auxiliarás a la funcionaria o al funcionario que presida el grupo de trabajo en el levantamiento del Acta circunstanciada que se elabora al término de las actividades de recuento parcial o total dentro del grupo de trabajo.
	- Auxiliar a la Presidencia de la CME o al IEEPCNL en la acreditación y sustitución de representantes de partidos políticos y candidaturas independientes ante los grupos de trabajo y puntos de recuento, así como en la entrega de los gafetes de identificación que deberán portar durante el desarrollo del recuento parcial o total de la votación de las elecciones.

# **CAPÍTULO 3 Competencias y actividades de las Capacitadoras y los Capacitadores Asistentes Electorales Locales (CAEL)**

## 3.1. ¿Cuáles serán las competencias que pondrás en práctica como CAEL?

La o el CAEL es la persona encargada de llevar a cabo las actividades de asistencia electoral para las elecciones locales; su contratación es de manera temporal. Dentro del organigrama de cada CME la o el CAEL dependen jerárquicamente de la o el SEL, por tanto, recibirán instrucciones de esta figura y ante la o el SEL reportarán sus tareas.

Las competencias requeridas para las y los CAEL son las siguientes:

*• Persuasión y negociación:*

Capacidad de sensibilizar, influir y convencer para establecer acuerdos y compromisos con la finalidad de alcanzar los objetivos institucionales.

*• Orientación al servicio:*

Capacidad para atender con empatía las necesidades de las ciudadanas y los ciudadanos en apego a los intereses y objetivos institucionales.

*• Trabajo bajo presión:*

Capacidad de cumplir con las actividades y objetivos de forma satisfactoria, planificando el tiempo y actividades, aun en situaciones adversas (de tiempo o sobrecarga de actividades).

*• Trabajo en campo:*

Capacidad para ubicarse y disposición para desplazarse y realizar actividad física, aun en condiciones adversas para el cumplimiento de los objetivos institucionales.

# 3.2. ¿QUÉ TAREAS TENDRÁS A TU CARGO COMO CAEL?

Las actividades que realizarás como CAEL antes, durante y después de la Jornada Electoral se dividen en cinco grandes rubros:

- Ubicación de casillas, que contempla el equipamiento y acondicionamientos de las casillas, publicación de listados de ubicación e integración y su difusión.
- Distribución de la documentación y materiales electorales a las Presidentas y los Presidentes de las MDCU.
- Programa de Resultados Electorales Preliminares (PREP).
- Mecanismos de recolección de los paquetes electorales.

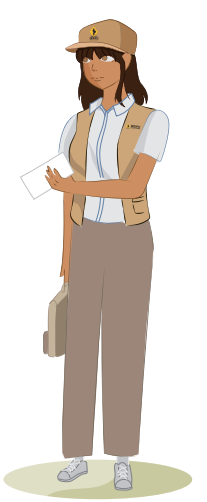

• Cómputos municipales o estatales.

## *3.2.1. Distribución de la documentación y materiales electorales a las Presidentas y los Presidentes de las Mesas Directivas de Casilla Única*

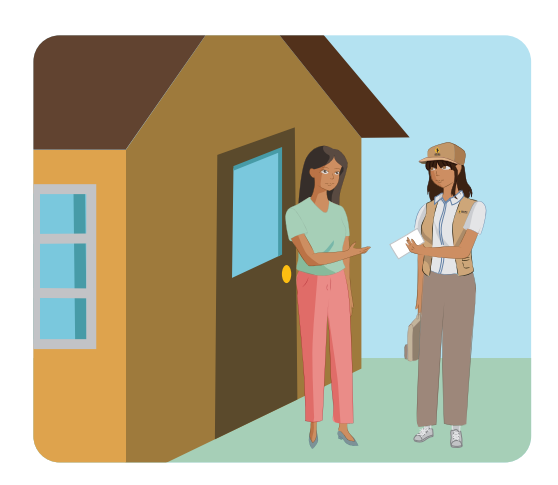

De acuerdo con lo establecido en el artículo 183, numeral 2, del Reglamento de Elecciones del INE, la documentación y materiales electorales se entregarán a cada Presidenta y Presidente de MDCU, por conducto de las y los CAEL, dentro de los cinco días previos al anterior al 2 de junio, fecha de la Jornada Electoral. Para ello, participarás en las siguientes actividades:

- Del 22 al 25 de mayo colaborarás en la entrega de los paquetes electorales desde las bodegas centrales del IEEPCNL a cada CME.
- A partir del lunes 27 de mayo y hasta el viernes 31 de mayo de 2024 entregarás a las Presidentas y los Presidentes de casilla de tu ARE los paquetes con la documentación electoral para las elecciones de Diputaciones Locales y Ayuntamientos; es importante que recabes el recibo correspondiente en el que conste su entrega.
- Auxiliarás, si se requiere, en la recepción y depósito en bodega de la documentación y materiales electorales de las elecciones locales.

#### *3.2.2. Programa de Resultados Electorales Preliminares (PREP)*

#### ¿Qué es el PREP CASILLA y cómo es su operación práctica?

El Programa de Resultados Preliminares Electorales (PREP) del Instituto Estatal Electoral y de Participación Ciudadana de Nuevo León, es el mecanismo por el cual el IEEPCNL publicará los resultados preliminares el domingo 2 de junio de 2024 a partir de las 18:00 horas.

Estos resultados son de carácter preliminar e informativo, y permiten que la ciudadanía pueda conocer lo más pronto posible los resultados de la elección al concluir la Jornada Electoral.

Con el objetivo de tener información temprana al concluir la Jornada Electoral, el PREP tiene como primera fase de operación, la digitalización o captura de las imágenes de Actas de Escrutinio y Cómputo desde las casillas, para su envío y procesamiento en el sistema. Por ello, la participación de las y los SEL y CAEL es muy importante.

El IEEPCNL ha implementado el sistema PREP CASILLA, el cual permitirá que las y los CAEL, por medio de un teléfono inteligente, puedan enviar al IEEPCNL, las imágenes de las Actas de Escrutinio y Cómputo de las elecciones de Diputaciones Locales y Ayuntamientos al PREP para que estas sean procesadas, capturadas y publicadas en internet.

Es muy importante que las y los SEL y CAEL participen en los simulacros que se llevan a cabo antes de la Jornada Electoral, los días 12, 19 y 26 de mayo de 2024. De esta forma podrán familiarizarse con el sistema PREP CASILLA y les permitirá confirmar que tienen los elementos necesarios para realizar esta labor al concluir la Jornada Electoral del 2 de junio de 2024.

De manera previa, las y los SEL y CAEL recibirán un teléfono inteligente con el sistema PREP CASILLA, o bien, una cuenta del sistema. En este último caso, para poder utilizar el sistema se deberán seguir los pasos descritos en el apartado 4.1 «Obtener PREP CASILLA en tu teléfono inteligente» de este Manual. Además, se deberán hacer pruebas previas para participar en los simulacros y la Jornada Electoral.

#### ¿Cómo es el procedimiento a seguir?

Al concluir el proceso de escrutinio y cómputo de votación en la casilla y una vez que esta emita las Actas de Escrutinio y Cómputo de las elecciones de Ayuntamiento y Diputaciones Locales, las y los CAEL deberán tomar la imagen de dichas actas, por medio del teléfono inteligente que contiene el sistema PREP CASILLA, para capturar y transmitir las imágenes de las actas a las que tenga acceso durante su recorrido por las casillas.

#### **IMPORTANTE**

**La operación de PREP CASILLA no deberá interferir con los procesos posteriores a la conclusión del escrutinio y cómputo. Por ello, la elaboración de los paquetes electorales correspondientes y su entrega al organismo correspondiente mediante los mecanismos de recolección establecidos se realizarán indistintamente de que se hayan alcanzado a digitalizar las actas por medio de PREP CASILLA.**

**Cuando la o el CAEL no alcance a capturar todas las actas de sus casillas por medio de PREP CASILLA, ya que las y los funcionarios de Mesa Directiva de Casilla Única iniciaron ya el traslado del paquete electoral al mecanismo de recolección correspondiente, las actas de esas casillas se procesarán por el PREP en las Comisiones Municipales Electorales.**

#### Condiciones para operar PREP CASILLA

Para capturar un acta con PREP CASILLA, esta deberá estar llenada, finalizada, y firmada por las funcionarias y los funcionarios de la MDCU, así como por las y los representantes ante esta.

Además, para capturar la imagen del acta se deberán cumplir estas condiciones:

- 1. La o el CAEL se encuentra en una de las casillas que tiene asignadas en su área de responsabilidad.
- 2. Ha cerrado la votación en la casilla.
- 3. El Acta de Escrutinio y Cómputo corresponde a las elecciones locales de la entidad.
- 4. Se ha llenado el Acta de Escrutinio y Cómputo en su totalidad.
- 5. La o el CAEL tiene acceso al Acta de Escrutinio y Cómputo, es decir, que no haya sido guardada en la bolsa o sobre del exterior del paquete electoral.
- 6. El acta corresponde a la casilla, es decir, los datos de sección, tipo de casilla y número de casilla son visibles, legibles y pertenecen a la casilla que generó el acta.

La o el CAEL capturará la imagen del acta por medio de PREP CASILLA, para lo que seguirá estos pasos:

- 1. Colocará el acta de tal forma que no presente dobleces sobre una superficie plana y de color uniforme, que contraste con el color del acta. Evitará que en la toma fotográfica se incluyan elementos ajenos al Acta de Escrutinio y Cómputo, como otros documentos, lápices, plumas, manos, dedos, o cualquier elemento que la cubra de manera significativa.
- 2. Abrirá PREP CASILLA en el teléfono inteligente.
- 3. Capturará la imagen del acta de acuerdo con los pasos descritos en el apartado 4.4 «Funcionamiento de PREP CASILLA» de este Manual, verificando en la visualización de la toma que la imagen del acta se encuentre completa y sea legible. En caso contrario, puede cancelar la toma y volverla a realizar.
- 4. Al finalizar, se registrará la imagen dentro del programa, lo cual iniciará el envío.

En caso de que no se cuente con servicio de datos en el lugar donde se lleve a cabo la captura del acta por medio de PREP CASILLA, se podrá continuar con la captura de imágenes de otras actas o de las actas de otras casillas. Las imágenes quedan almacenadas en la aplicación del teléfono inteligente y se transmitirán cuando la aplicación cuente con conexión al servicio de datos.

Este procedimiento se realizará para todas las actas que la o el CAEL pueda capturar, en la medida que las actividades de la conclusión

de la Jornada Electoral se lo permitan y hasta antes del horario de finalización del PREP.

#### ¿Cómo participan las y los CAEL?

- 1. Reciben insumos para PREP CASILLA de su SEL.
	- a) Un teléfono inteligente y sus accesorios para utilizar el sistema PREP CASILLA, o bien, una cuenta y contraseña que deberán utilizar desde un teléfono inteligente propio.
	- b) Al menos un acta de simulacro PREP.
- 2. Realizan una prueba de funcionamiento de PREP CASILLA; en caso de recibir una cuenta, deberán obtener PREP CASILLA en el teléfono inteligente propio de manera previa a efectuar la prueba. Una vez configurado, se podrá llevar a cabo esta prueba, la cual consiste en efectuar los pasos para escanear el acta de simulacro PREP.
- 3. Se capacitan en el uso de PREP CASILLA: su SEL les impartirá una capacitación del uso de PREP CASILLA. Es importante seguir las indicaciones impartidas por la o el SEL referentes a cómo atender los simulacros y la Jornada Electoral.
- 4. Participan en los simulacros: los días 12, 19 y 26 de mayo de 2024 deberán acudir al domicilio de sus casillas para llevar a cabo la operación de PREP CASILLA del acta de simulacro PREP que les fue proporcionada. Es muy importante que al día siguiente del simulacro se borre la información enviada por medio de PREP CASILLA en el sistema.
- 5. Entregan insumos de los simulacros: al concluir el simulacro del 26 de mayo de 2024, entregarán a su SEL las actas de simulacro PREP que fueron proporcionadas para la captura durante el simulacro.
- 6. Preparan su PREP CASILLA para que esté listo: del 27 de mayo al 1 de junio de 2024 se asegurarán de que en su PREP CASILLA no haya actas capturadas de los simulacros previos. Además, es importante que, para el 2 de junio, no olviden contar con suficiente carga de batería en el teléfono, así como capacidad de datos de servicio celular. Asimismo, es recomendable cuidar la carga del celular durante la Jornada Electoral. Se recomienda el uso de baterías externas adicionales.
- 7. Participan al término de la Jornada Electoral: al concluir la Jornada Electoral y una vez que la casilla cuente con Actas de Escrutinio y Cómputo de Diputaciones Locales de la entidad, estas deberán ser capturadas por medio de PREP CASILLA para su remisión al sistema del IEEPCNL, la operación se explica más adelante en el apartado 4.4 «Funcionamiento de PREP CASILLA» de este Manual.
- 8. Entregan insumos a su SEL: al concluir la Jornada Electoral, se deberán entregar los insumos de teléfono inteligente y accesorios, en caso de que haya sido proporcionado por el IEEPCNL, además de la información correspondiente a la cuenta y materiales que fueron proporcionados para la operación.

#### *3.2.3. Mecanismos de recolección de los paquetes electorales*

Otra de las actividades en las que participarás como CAEL es apoyar en la implementación de los operativos para recolectar los paquetes electorales locales de tu ARE, estos mecanismos incluyen los Centros de Recepción y Traslados (CRyT), que pueden ser Fijos o Itinerantes que tienen como finalidad apoyar a las o los funcionarios designados de la MDCU para entregar los paquetes electorales tras finalizar la Jornada Electoral. Por ello, vas a colaborar en las siguientes actividades:

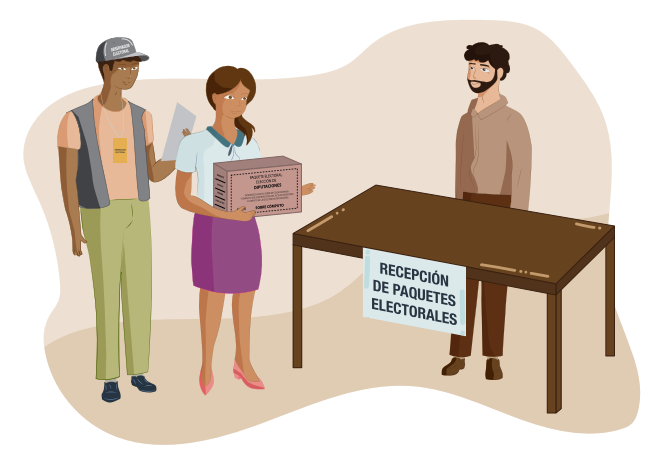

#### a) *Capacitación*

• Participar en los cursos de capacitación para operar los mecanismos de recolección bajo las modalidades, fechas y sedes que acuerde la CME.

- b) *Operación de los mecanismos de recolección*
	- Trasladar o coordinar el traslado al CRyT, para que hagan entrega de los paquetes con la documentación electoral de las elecciones locales en tu ARE.
	- Participar en el CRyT Fijo o Itinerante asignado, recibiendo de la funcionaria o del funcionario designado, los paquetes con la documentación electoral con los resultados de las elecciones de las casillas, a fin de que sean trasladados a la CME de tu ARE.
	- Entregar a la funcionaria o el funcionario designado de la Mesa Directiva de Casilla Única, el acuse de recibo de los paquetes con la documentación electoral local que se recibe en el CRyT Fijo o Itinerante o en la CME de tu ARE.
	- Clasificar y resguardar los paquetes electorales en el CRyT Fijo, según la elección, para su traslado y entrega en la CME de tu ARE.
	- Registrar la hora de recepción y salida de los paquetes con la documentación electoral del CRyT Fijo, así como del estado en el que se reciben y se trasladan a la CME de tu ARE.
	- Elaborar el Acta circunstanciada de inicio y conclusión del funcionamiento del CRyT Fijo, así como los paquetes con la documentación electoral que se recibieron en tu ARE.
	- Coordinar la operación de los mecanismos de recolección de los paquetes de las elecciones locales en tu ARE.
- c) *Recepción de paquetes electorales*
	- Participar, en su caso, en la recepción de los paquetes electorales en la sede de la Comisión Municipal Electoral.

# *3.2.4. Cómputos municipales o estatales*

Las y los CAEL participarán en las tareas de apoyo de los cómputos municipales (elección de Ayuntamientos) que se celebren en la CME el miércoles 5 de junio y en los cómputos estatales (elecciones de Diputaciones Locales) que se realicen en el IEEPCNL el viernes 7 de junio, por lo cual colaborarás en las siguientes actividades:

## a) *Capacitación*

• Participar en los cursos de capacitación impartidos por la CME, para adquirir las competencias necesarias para llevar

a cabo las actividades relativas al recuento de votos en los grupos de trabajo, y demás actividades auxiliares a tu cargo durante la sesión de cómputo de las elecciones locales. Estos se realizarán preferentemente durante la segunda quincena de mayo de 2024.

- b) *Cómputo de la votación*
	- Auxiliar en la clasificación y nuevo conteo de los votos en los puntos de recuento instalados dentro de los grupos de trabajo, en caso de recuento parcial o total de las elecciones.
	- Auxiliar en el llenado de la constancia individual con los resultados del recuento de los votos de las casillas y entregarla a la o el funcionario que presida el grupo de trabajo durante el recuento parcial o total de las elecciones.
	- Auxiliar en la extracción, separación y ordenamiento de la papelería y documentación distinta a las boletas y votos que se encuentren dentro de los paquetes electorales asignados bajo tu responsabilidad, durante el cómputo de la elección.
	- Auxiliar a la CME o al IEEPCNL en las actividades que les sean encomendadas para el correcto desarrollo del cómputo de las elecciones, conforme a las modalidades y tiempos determinados en el lineamiento aprobado por el IEEPCNL.
- c) *Traslado de los paquetes electorales*
	- Auxiliar en la entrega y traslado de los paquetes electorales de la bodega electoral al pleno de la CME o al IEEPCNL o a los grupos de trabajo, y de regreso para su resguardo ordenado al interior de la bodega.
- d) *Captura de la información del recuento de los votos*
	- Auxiliar en la captura de los resultados del nuevo escrutinio y cómputo de los votos de los paquetes electorales en el sistema informático que se implemente para el cómputo de la elección.
	- Auxiliar en la verificación de los datos capturados en el sistema informático implementado para el cómputo de la elección y apoyar a la funcionaria o el funcionario que presida el grupo de trabajo en la entrega de las copias de las actas que se generen en el grupo a los representantes de partidos políticos y candidaturas independientes acreditados.
- Auxiliar a la funcionaria o al funcionario que preside el grupo de trabajo en el levantamiento del Acta circunstanciada que se elabora al término de las actividades de recuento parcial o total dentro del grupo de trabajo.
- Auxiliar a la Presidencia de la CME en la acreditación y sustitución de representantes de partidos políticos y candidaturas independientes ante los grupos de trabajo y puntos de recuento, así como en la entrega de los gafetes de identificación que deberán portar durante el desarrollo del recuento parcial o total de la votación de las elecciones.

**34** Manual de Supervisoras/es Electorales Locales y Capacitadoras/es Asistentes Electorales Locales

# **CAPÍTULO 4 Programa de Resultados Electorales Preliminares (PREP CASILLA)**

# 4.1. Obtener PREP Casilla en tu teléfono inteligente

En caso de que el IEEPCNL haya proporcionado únicamente una cuenta de PREP CASILLA, deberás descargar la aplicación de Dropbox la cual será utilizada como PREP CASILLA desde un teléfono inteligente propio (smartphone), siguiendo los pasos descritos a continuación:

- 1. Acceder a la «tienda de aplicaciones» de tu teléfono inteligente, ya sea Apple App Store o Google Play Store. Para ello, deberás contar con una cuenta de dichos servicios.
- 2. Buscar y descargar la aplicación Dropbox. En los siguientes párrafos se explicará cómo realizar este paso.

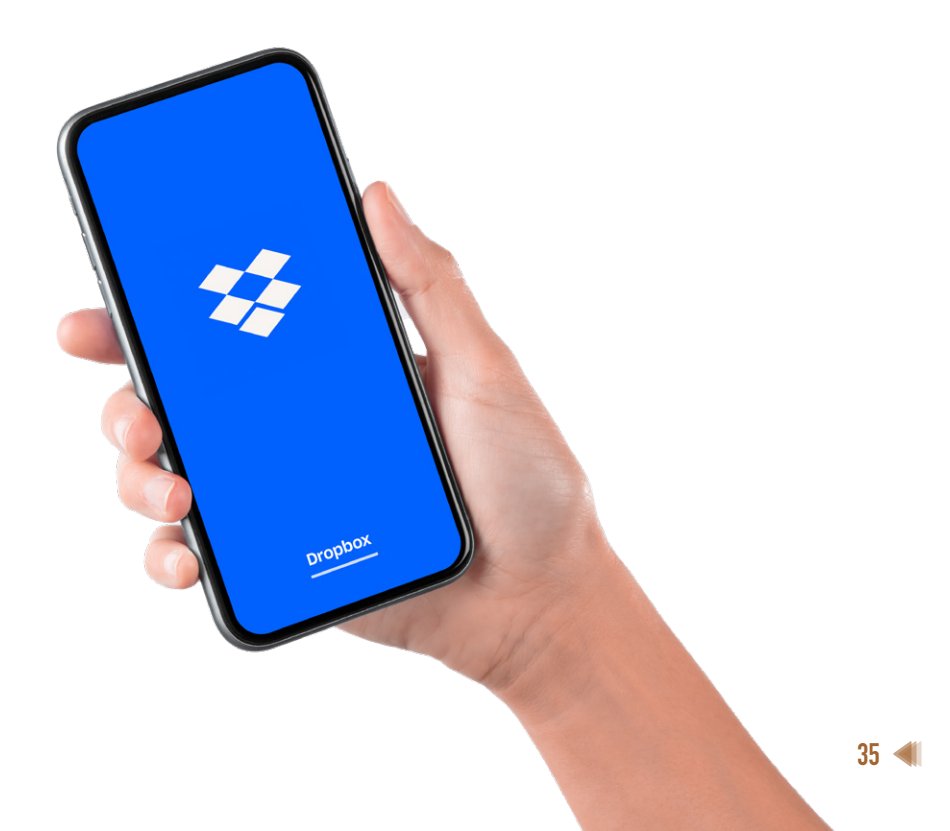

#### *Descarga de la aplicación Dropbox en dispositivos Android*

#### **Paso 1.**

Localiza en tu celular la tienda de aplicaciones Play Store y da clic sobre su ícono.

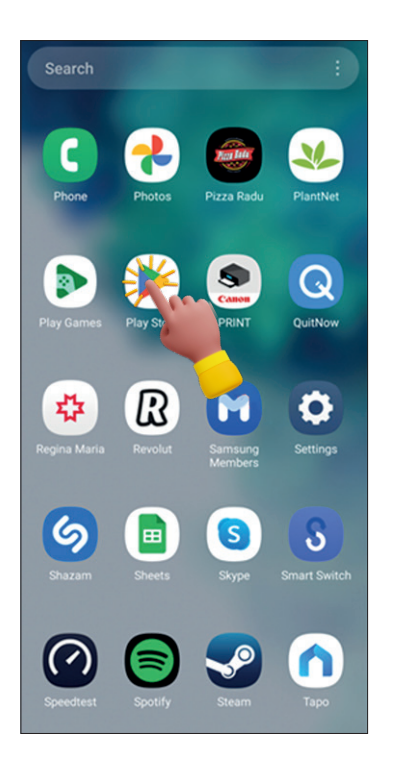

#### **Paso 2.**

Si ya te encuentras logueado con tu usuario y contraseña particular en la tienda de aplicaciones, teclea en el buscador de aplicaciones: Dropbox. Da clic en el botón *Instalar*.

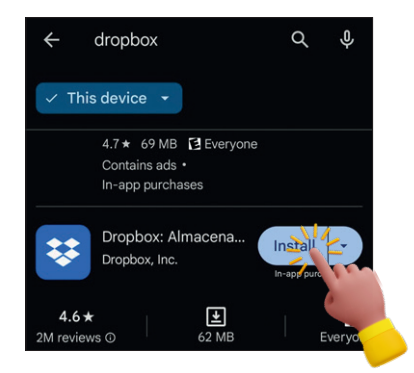
### **Paso 3.**

Una vez instalada la aplicación, encontrarás el ícono de Dropbox en tu celular. Pasa al apartado: «Ingresar con la Cuenta PREP CASILLA».

**NOTA**

**Si nunca has hecho uso de la tienda de aplicaciones, al dar clic sobre el ícono de la tienda de aplicaciones, se abrirá una pantalla donde será necesario acceder mediante una cuenta de correo de Google o algún número telefónico. En dichos casos, ingresa los datos de tu cuenta de correo de Gmail o tu número de teléfono celular y sigue los pasos que se presentarán en pantalla.** 

En caso de no tener cuenta de correo de Gmail, o algún número de teléfono celular, será necesario crear una cuenta para acceder. Si esto último fuera el caso, sigue los siguientes pasos para crear una cuenta y poder entrar a la tienda de aplicaciones.

- 1. Presiona en el botón Crear cuenta.
- 2. Elige la opción *Para mí* de las opciones que se presentan.

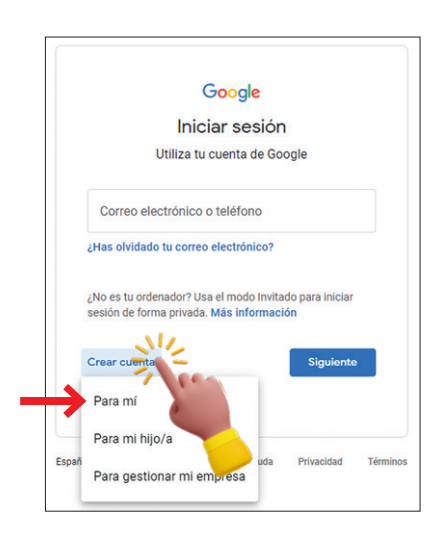

3. Ingresa tu nombre y tu apellido y presiona el botón *Siguiente*.

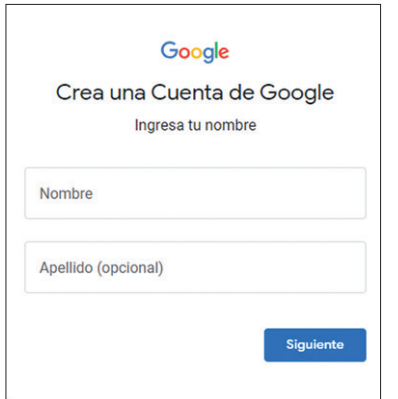

4. Completa tu información básica y presiona el botón *Siguiente*.

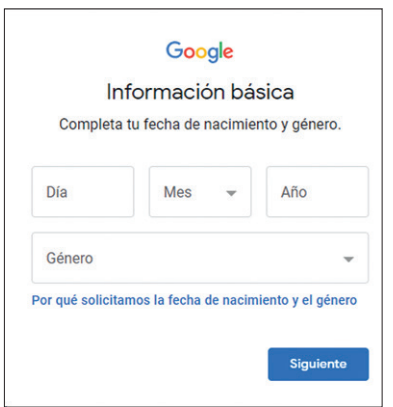

5. Crea un nombre de usuario para tu cuenta.

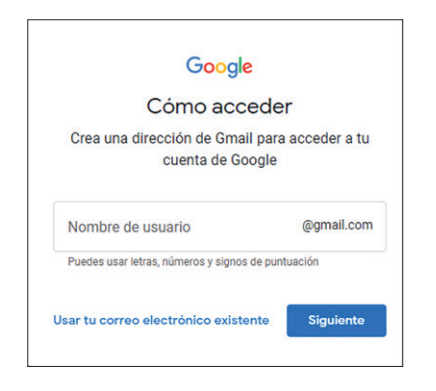

6. Crea una contraseña segura según se indica en pantalla y presiona el botón *Siguiente*.

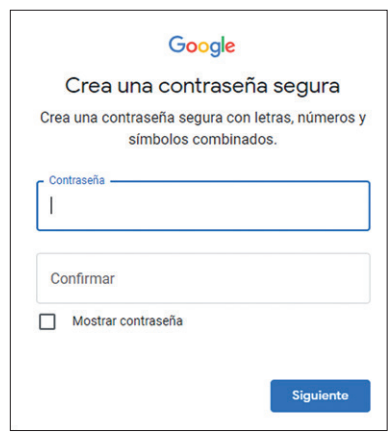

7. Se te ofrecerá la opción de agregar un número de teléfono o correo electrónico alternativo. Esta opción sirve en caso de querer un medio para reestablecer la contraseña si llegas a olvidarla.

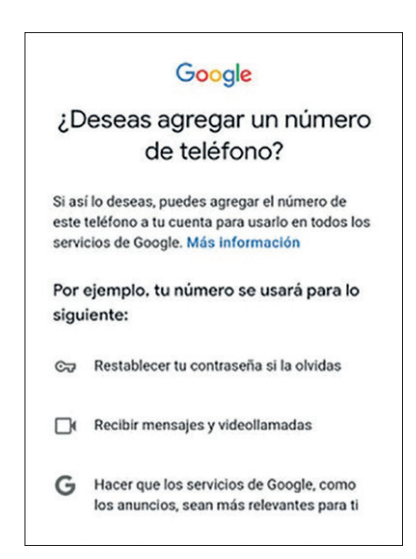

8. Se te presentará la información de tu nueva cuenta, presiona el botón *Siguiente* para continuar.

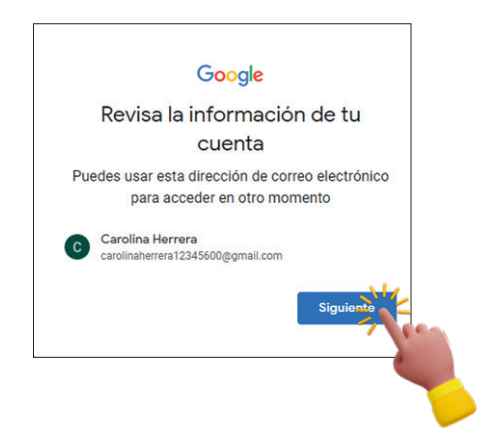

9. Al ser la primera vez que usas la cuenta de correo que acabas de crear, se te solicitará aceptar los términos y condiciones de uso. Presiona en el botón *Acepto* ubicado al final de todo el texto de los avisos de Privacidad y Condiciones.

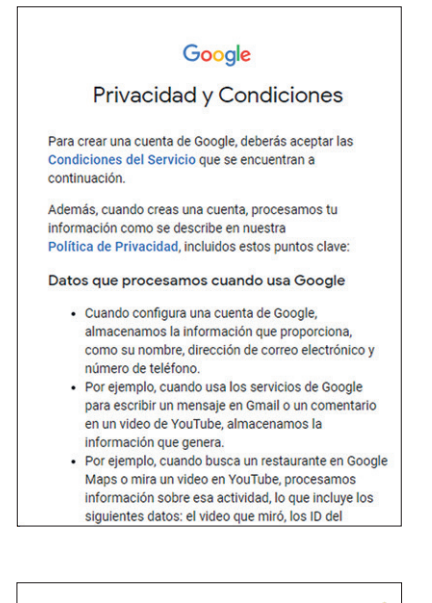

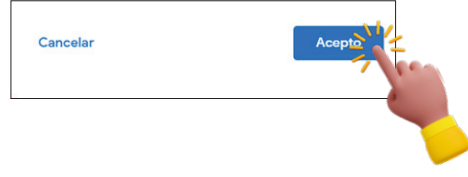

10. Una vez dentro de la tienda de aplicaciones de Play Store, teclea en la parte superior en el buscador la palabra *Dropbox* y una vez que la encuentres, presiona el botón de *Instalar*.

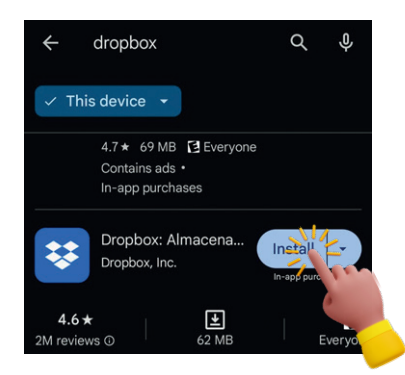

11. Una vez instalada la aplicación, encontrarás el ícono de Dropbox en tu celular. Pasa a la sección «Ingresar con la Cuenta PREP CA-SILLA» en el apartado correspondiente a dispositivos *Android*.

# *Descarga de la aplicación Dropbox en dispositivos iOS*

### **Paso 1.**

Localiza el ícono de la tienda de aplicaciones App Store en tu celular y da clic sobre él.

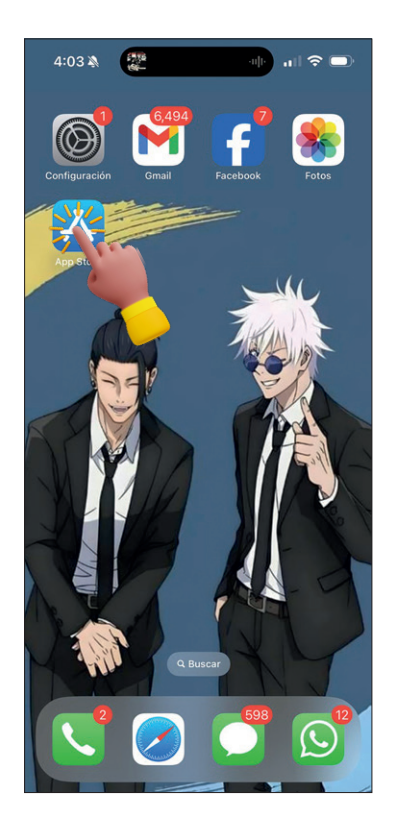

### **Paso 2.**

Teclea en el buscador la palabra Dropbox para buscar la aplicación. Se te mostrarán los resultados obtenidos, presiona sobre la opción para descargar.

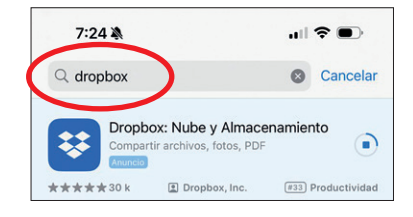

### **Paso 3.**

Una vez que se termine de descargar, podrás abrir la aplicación directamente desde esta ventana presionando sobre el botón *Abrir*, o bien, buscar el ícono de Dropbox en la pantalla de inicio de tu celular.

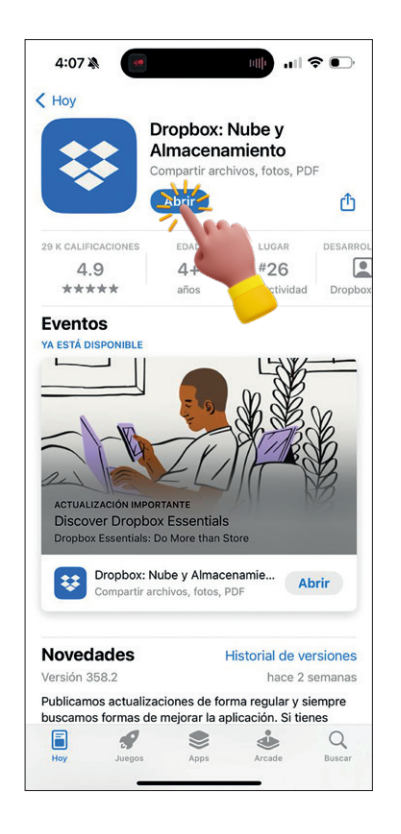

# **Paso 4.**

¡Listo! Ve ahora a la sección «Ingresar con la Cuenta PREP CASILLA» en el apartado para dispositivos con iOS y sigue los pasos para hacer uso de la aplicación.

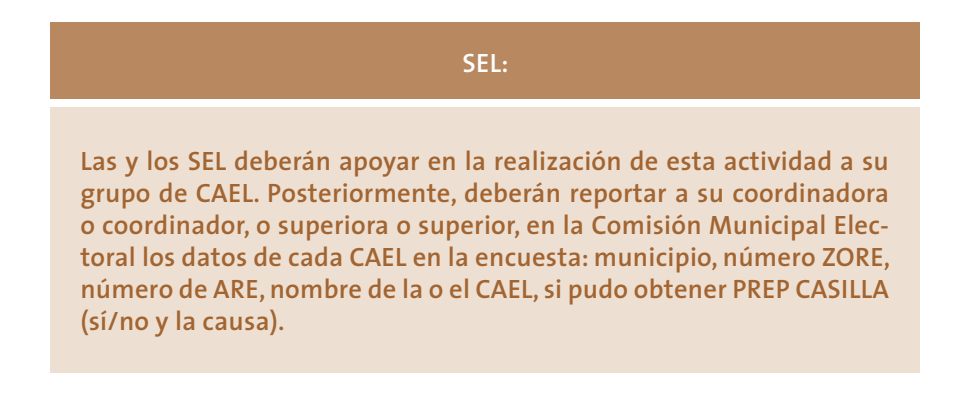

#### **CAEL Y SEL:**

**Deberás contar con Dropbox en tu teléfono inteligente para poder realizar el siguiente paso.**

# 4.2. Ingresar con la cuenta PREP CASILLA

Ingresa la clave y contraseña que te fueron proporcionados, la cuenta deberá estar identificada como Cuenta PREP CASILLA.

*Para dispositivos con iOS (iPhone)*

### **Paso 1. Buscar la aplicación**

Si aún no abres la aplicación de Dropbox, busca el ícono de Dropbox en tu celular.

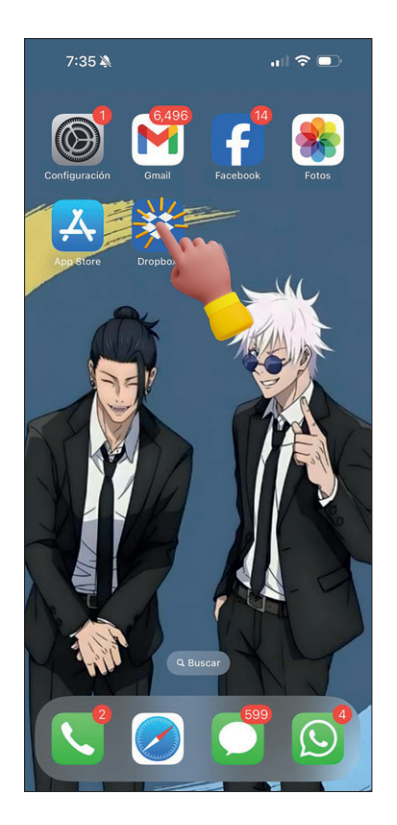

# **Paso 2. Ingresa a Dropbox con tu Usuario y Contraseña del PREP Casilla**

Da clic en la opción *Iniciar Sesión*. **NOTA IMPORTANTE:** No des clic en la opción de *Crear cuenta*, ya que se utilizará la cuenta de usuario que te fue previamente asignada.

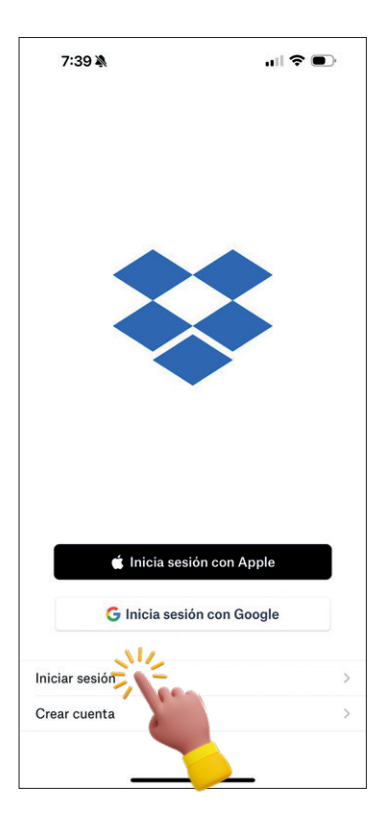

En la pantalla de login de Dropbox, introduzca la cuenta de usuario (correo electrónico) que se le asignó previamente. Dropbox detectará el tipo de cuenta y ocultará el campo de captura de contraseña ya que es una cuenta con inicio de sesión único habilitado. Presione sobre la opción de *Continuar*.

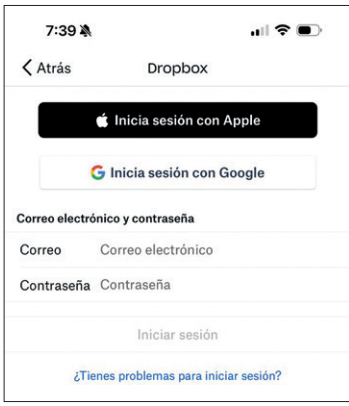

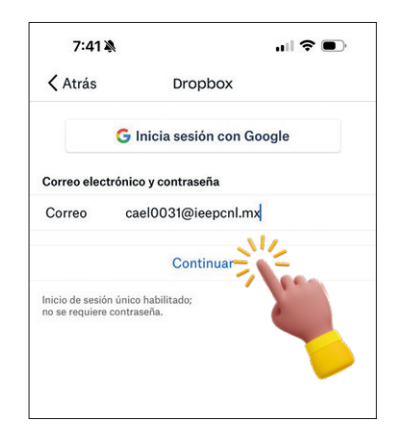

Cómo atender posible excepción en el login de cuentas Microsoft en dispositivos iOS

Si tiene previamente una sesión iniciada con su cuenta personal en alguno de los servicios de Microsoft en su dispositivo, tales como su cuenta de correo en Office 365, Microsoft Teams, o algún otro, es posible que le aparezca la siguiente pantalla de fallo al intentar iniciar sesión:

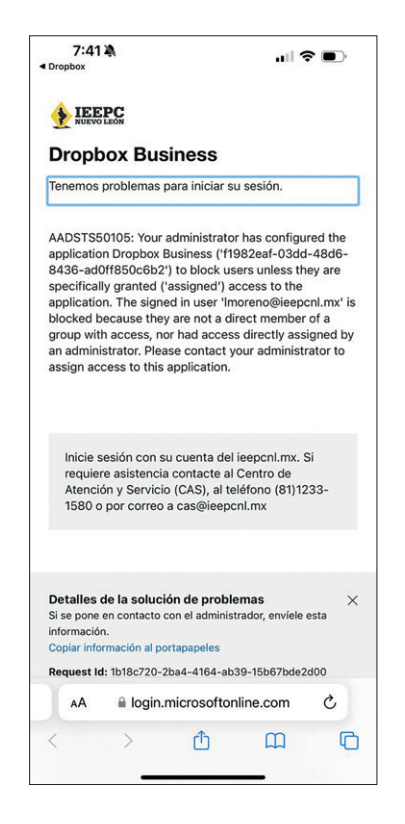

#### **IMPORTANTE**

**Si NO le aparece esta excepción, continúe al Paso 3, de lo contrario, siga las siguientes instrucciones para poder continuar.**

Para solucionar esta excepción, abra una ventana de su explorador Safari dando clic sobre el ícono de dicho navegador y escriba la dirección: https://www.office.com

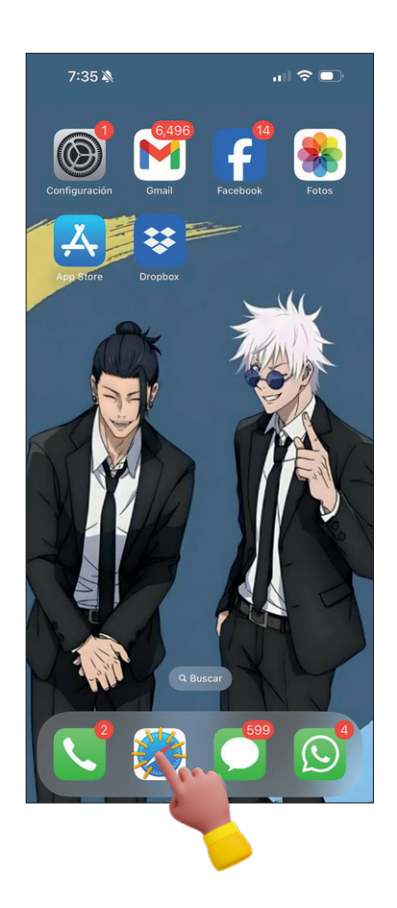

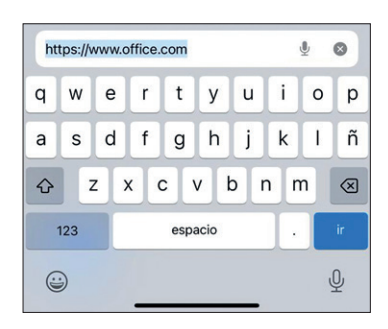

Se abrirá la siguiente página. De clic sobre el ícono de usuario en la esquina superior derecha.

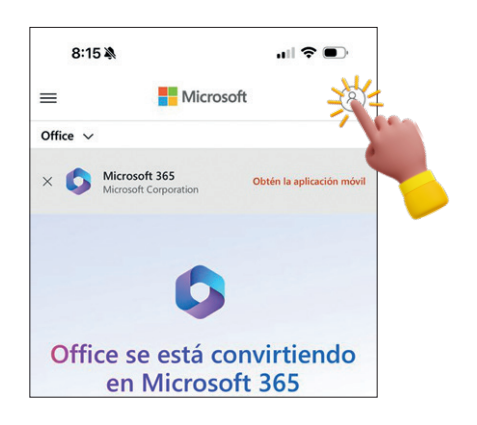

Dentro de su cuenta de Office (personal o laboral según en la que se encuentre logueado), de clic sobre su ícono o foto de usuario en la esquina superior derecha para desplegar el menú e información de usuario y de clic en la opción de *Cerrar sesión*.

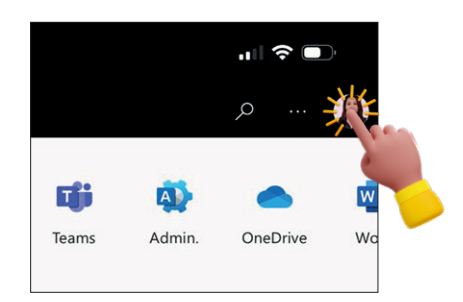

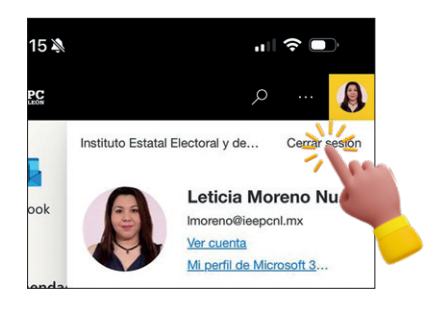

 $\mathbb{R} \times \mathbb{R}$ 

8:15 单

LEEPC

Aparecerá un aviso indicando que se está cerrando la sesión y una vez cerrada, le direccionará a la página de Office, donde podrá leer una confirmación de que no se encuentra con una sesión iniciada.

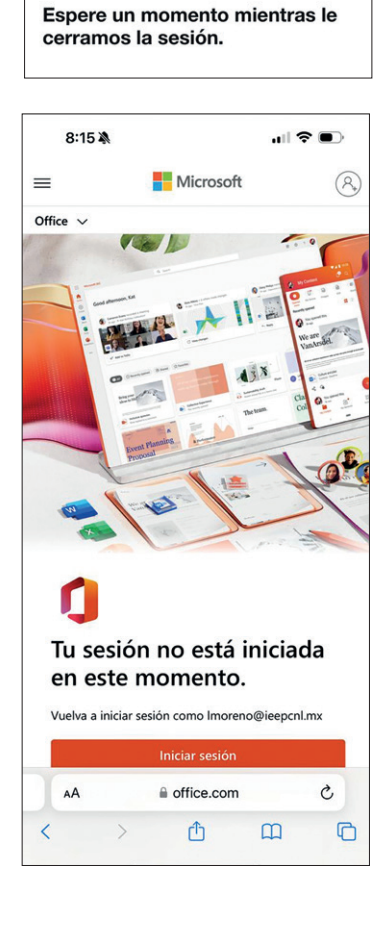

Ahora sí, es momento del volver a abrir la aplicación de Dropbox según lo visto en los **Pasos 1** y **2**.

#### **IMPORTANTE**

**Si ya utilizas la app de Dropbox en tu celular con tu cuenta de Dropbox personal, es necesario cerrar sesión e ingresar con los Pasos 1 y 2 anteriormente descritos utilizando la cuenta de usuario y contraseña proporcionados por el IEEPCNL y completar el inicio de sesión único que se muestran a continuación en el Paso 3. Es importante verificar una vez dentro de la aplicación que el nombre del usuario sea efectivamente el que se te asignó. Esto lo podrás comprobar en el menú lateral izquierdo desplegable, en la parte superior.**

### **Paso 3. Completa el Inicio de sesión único en Microsoft** De clic en *Usar otra cuenta*.

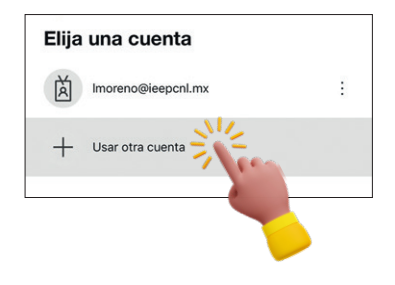

Teclee la cuenta de usuario (correo electrónico) que le fue previamente proporcionado, de clic en *Siguiente* y posteriormente escriba la contraseña que le fue asignada. Por último, de clic en el botón de *Iniciar sesión*.

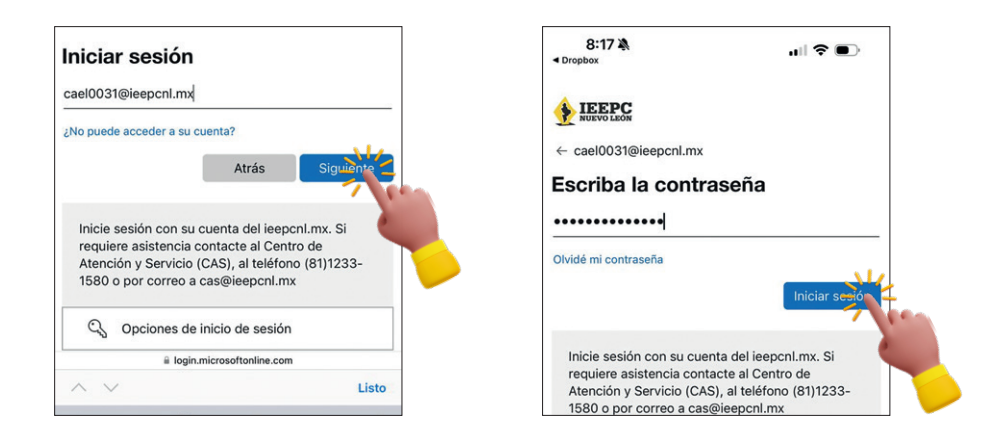

De clic en el botón del *Permitir* y posteriormente de clic en la opción de *Abrir*. Espere a que se inicie sesión en la aplicación.

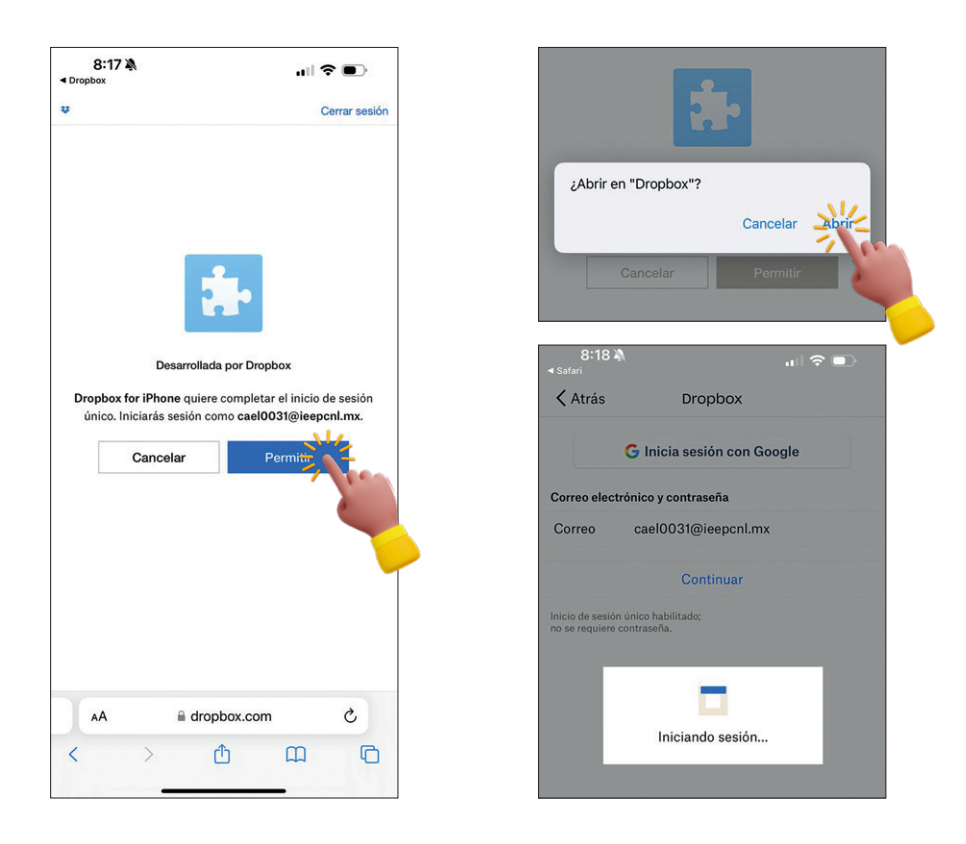

Acepte la solicitud para recibir notificaciones de Dropbox dando clic en el botón de *Permitir*.

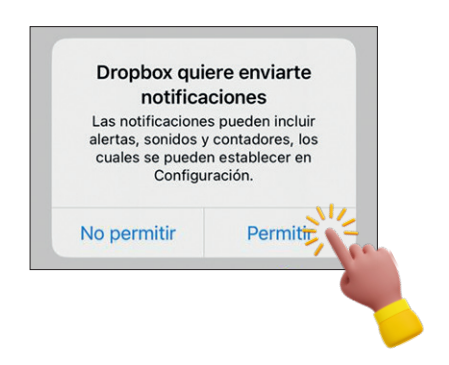

Una vez terminado este proceso, estará dentro de la pantalla de Inicio de Dropbox.

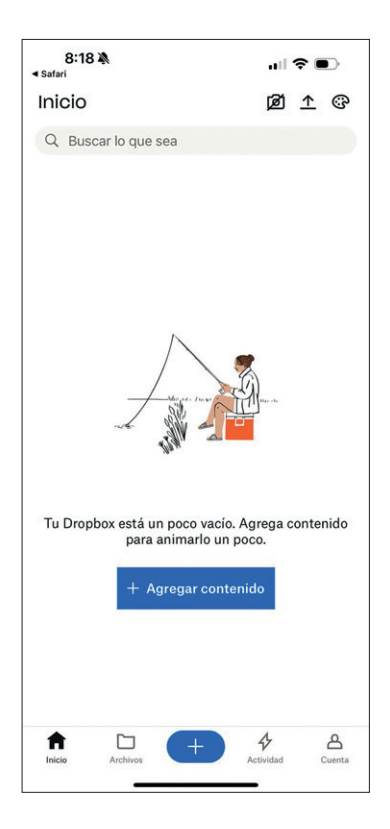

#### **NOTA**

**En caso de aparecer una ventana para Vincular la cuenta de Dropbox del dispositivo con tu computadora, es necesario omitir dicha acción pulsando la opción de** *Ahora no***.** 

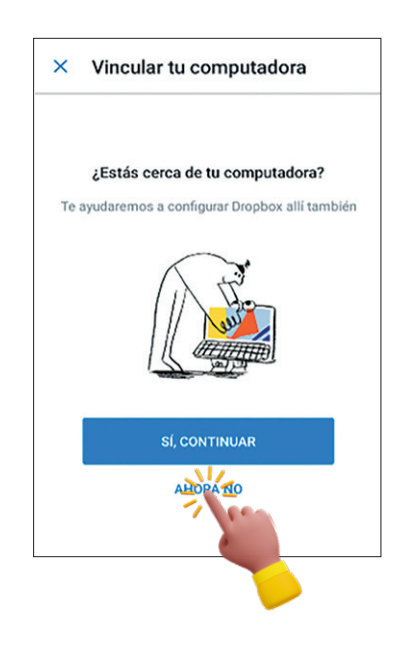

# *Para dispositivos Android*

### **Paso 1. Buscar la aplicación**

Si aún no abres la aplicación de Dropbox, busca el ícono de Dropbox en tu celular.

# **Paso 2. Ingresa a Dropbox con tu Usuario y Contraseña del PREP Casilla**

Introduce el correo electrónico proporcionado en el espacio que dice: "Continuar con el correo electrónico" y dar clic en el botón *Continuar* para iniciar sesión y espera un momento.

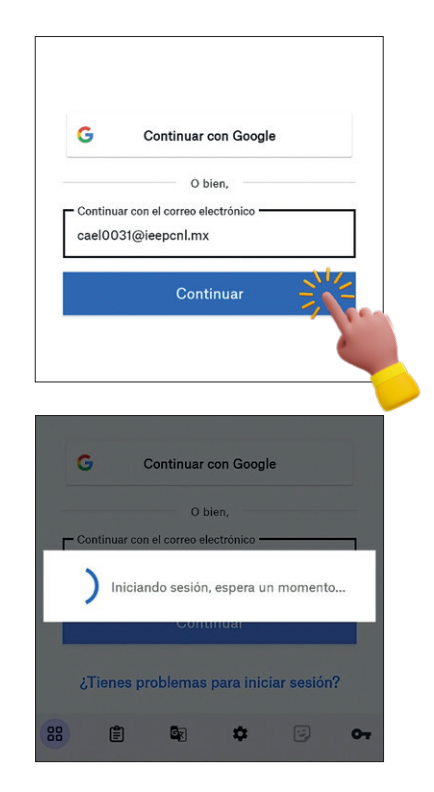

Una vez que Dropbox identifique su cuenta, le indicará que debe completar el Inicio de sesión única. De clic en el botón *Permitir*.

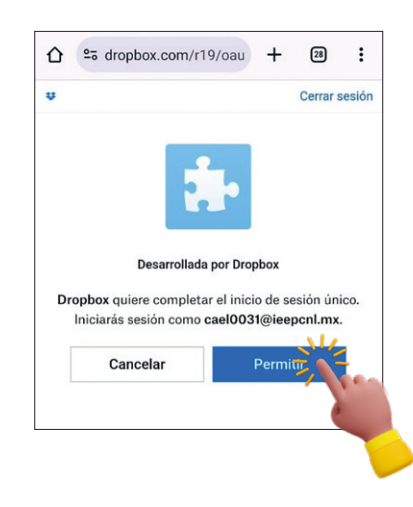

### **Paso 3. Completa el Inicio de sesión único en Microsoft**

Se le redireccionará a una nueva pantalla de login de Microsoft. Teclee nuevamente el usuario (correo electrónico) que le fue asignado. Posteriormente pulsa en el botón *Siguiente*.

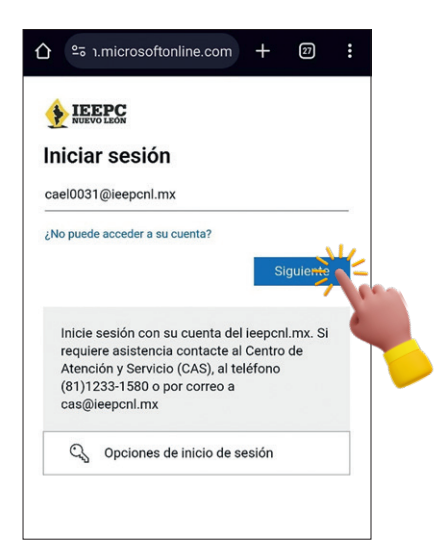

A continuación, ingrese la contraseña proporcionada:

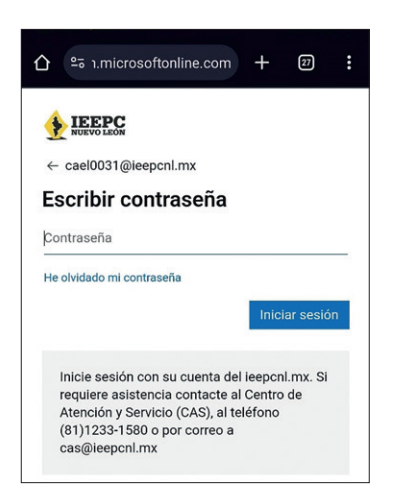

Si se le pregunta si quiere mantener la sesión iniciada, deje el cuadro de *No volver a mostrar* vacío, y de clic en el botón **No**.

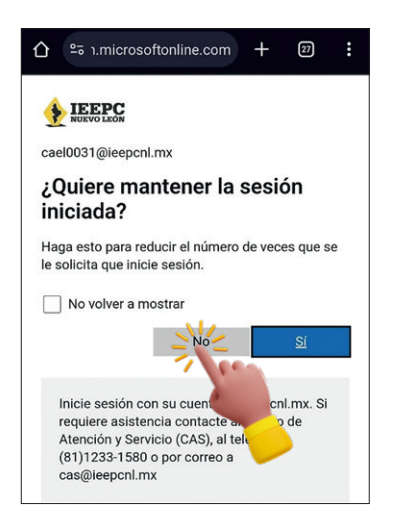

A continuación, se presentará la pantalla principal dentro de la cuenta de Dropbox.

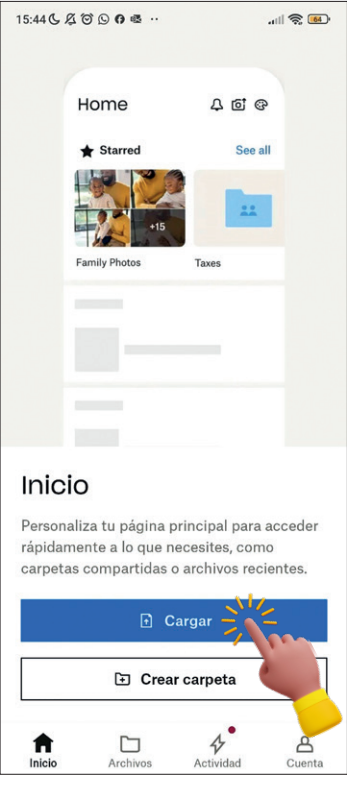

**NOTA**

**Acepte el envío de notificaciones, dando clic en el botón** *Permitir***.**

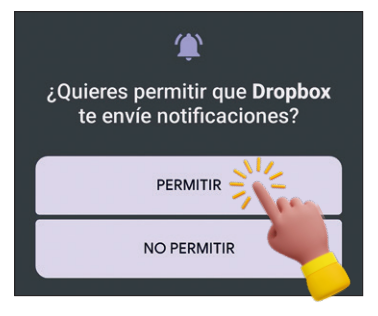

#### **NOTA**

**En caso de aparecer la siguiente ventana se tiene que omitir la vinculación con la computadora, pulsar en las letras** *Ahora no***. Has entrado a la cuenta Dropbox.**

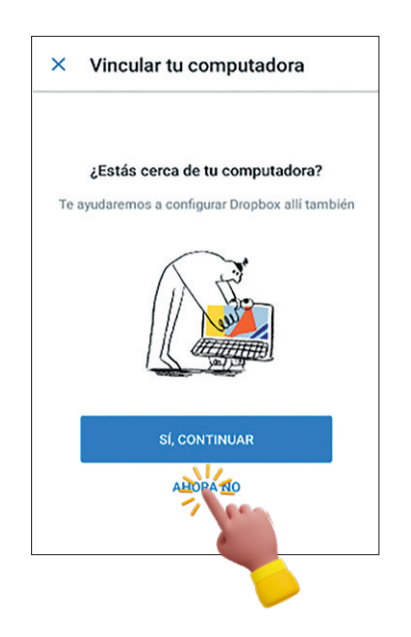

# **Paso 4. Utilizar el PREP Casilla**  Dispositivos Android

De clic en el botón *Cargar*.

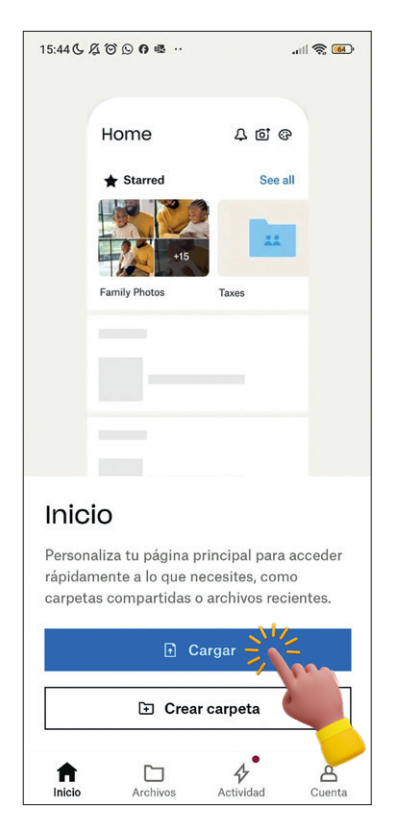

**Conceda permiso a Dropbox para tomar fotos y grabar video, dando clic al botón "Mientras la App está en uso":**

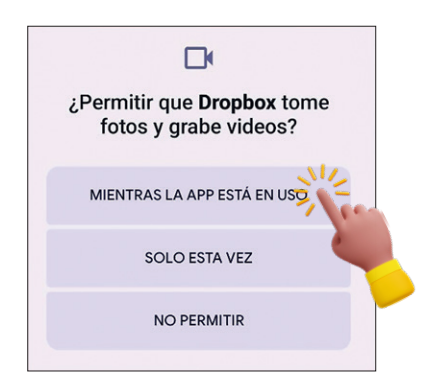

De clic a la opción de *Escanear documento*:

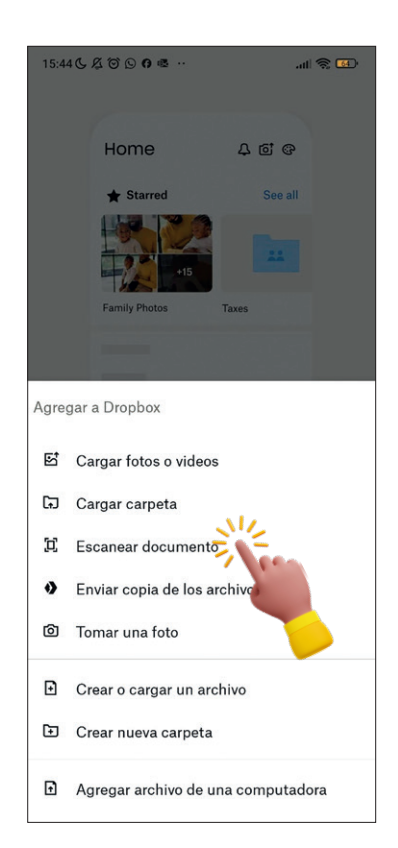

#### **IMPORTANTE**

**Al momento de que se active la cámara, active también la linterna dando clic sobre el ícono de la lamparita. Se recomienda colocar el acta sobre un lugar plano y de preferencia con fondo oscuro o de otro color que permita que destaque la hoja del acta sobre la superficie. Además, asegúrese de contar con una buena iluminación.**

Con la cámara de su celular, enmarque el documento correspondiente al acta de casilla apoyándose en los márgenes azules que se dibujan alrededor de la imagen del acta para enmarcarla y de clic sobre el ícono de la cámara, ubicado en la parte inferior para escanear el documento.

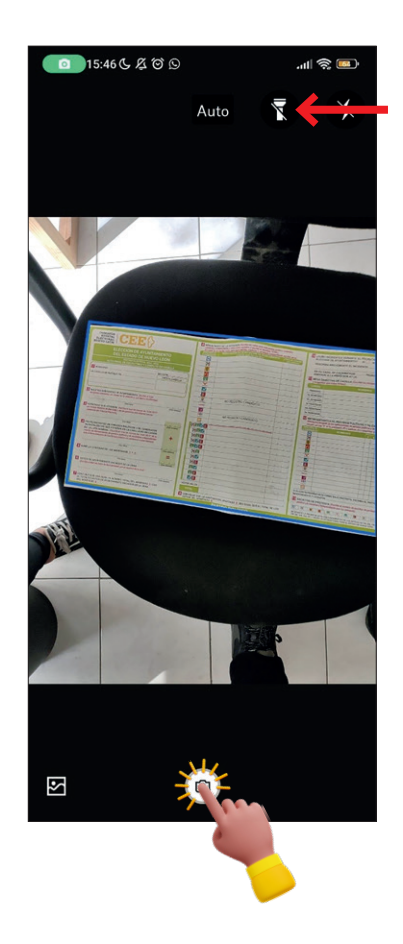

Se mostrará una vista previa del escaneo de la imagen del acta. De clic en la opción de *Editar*.

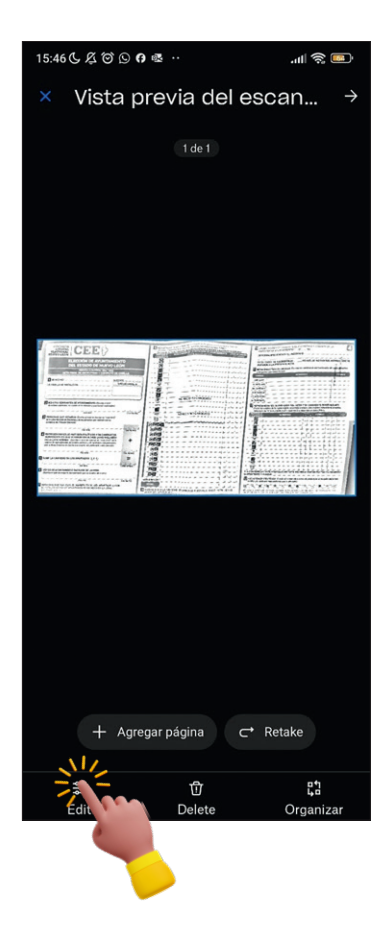

Si considera que la imagen del acta se encuentra muy descuadrada o le falta una parte de sus extremos, puede volver a tomar la foto dando clic en el botón de *Retomar*.

Se mostrarán además algunas opciones de edición. Elija la opción para que la imagen del acta salga a color dando clic sobre la opción *Color* ubicada en la parte inferior del lado izquierdo.

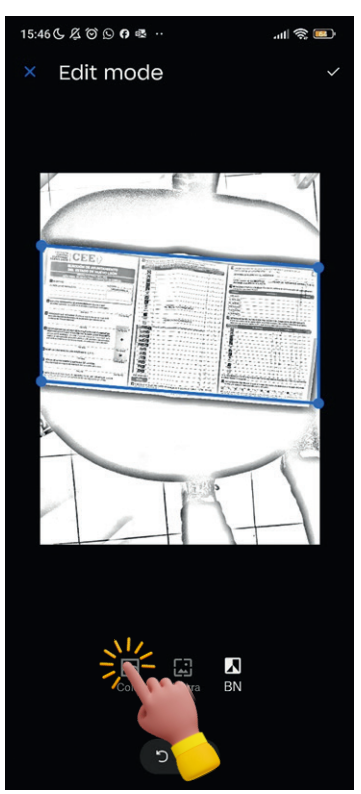

También puede ajustar los márgenes azules en caso de que desee eliminar algún excedente que haya salido en la foto del acta, y posteriormente dé clic sobre la palomita de la esquina superior derecha para aceptar el cambio:

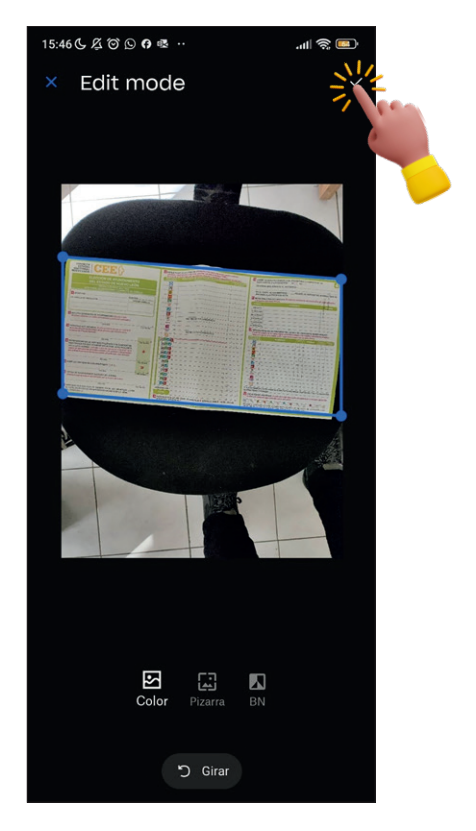

Regresará a la pantalla anterior de la vista previa del escaneo, visualizando la imagen a color. De clic en la palomita de la esquina superior derecha para aceptar los cambios:

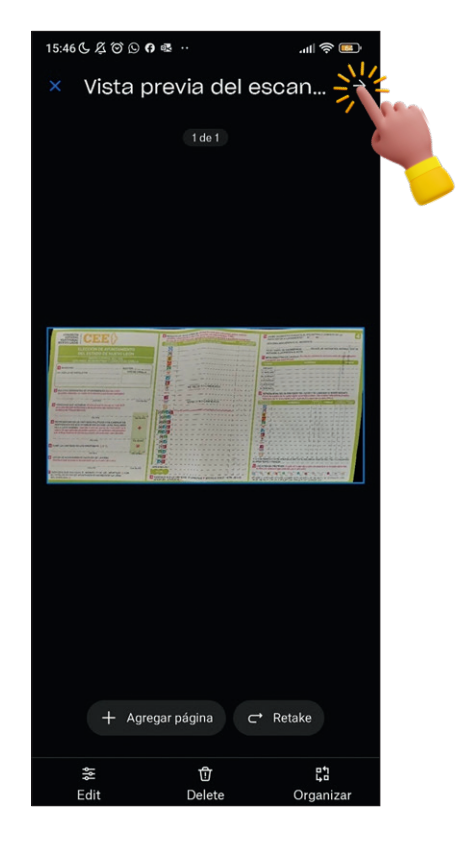

A continuación, se le pedirá guardar la imagen del acta desde la pantalla de *Guardar como*. Dé clic sobre la opción de Tipo de Archivo correspondiente a **JPEG** y dé clic sobre el ícono de la palomita azul de la esquina superior derecha.

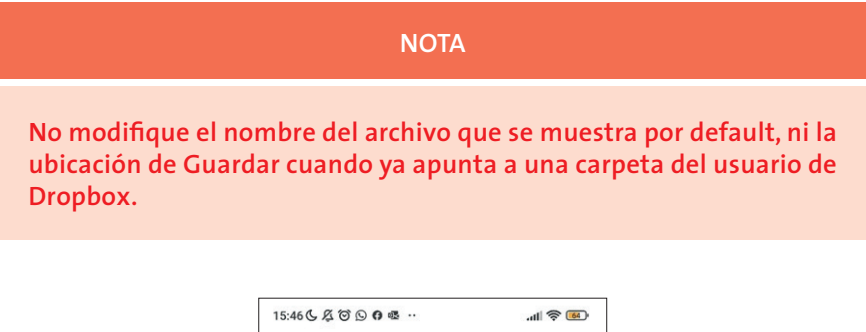

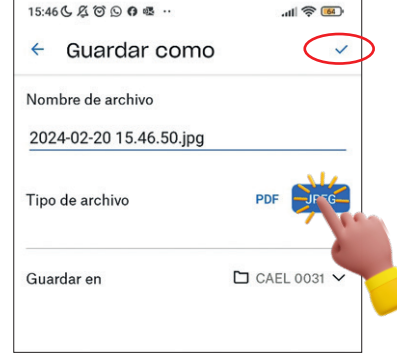

Dé clic en la palomita azul ubicada en la parte superior derecha para guardar el archivo.

Verifique que el archivo aparezca ya digitalizado en su carpeta de usuario:

Para subir una nueva imagen, dé clic sobre el signo de más (+) y repita todo el **Paso 4**.

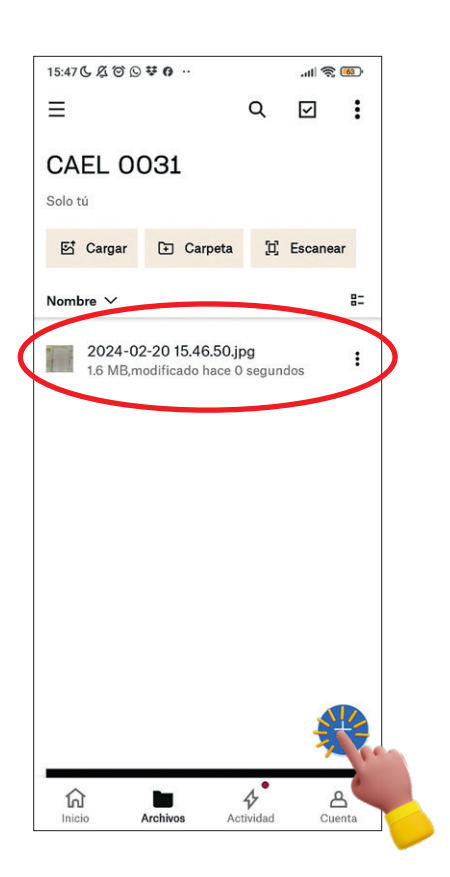

### Dispositivos iOS

En la pantalla de inicio dé clic sobre el signo de  $\leftarrow$  o sobre el botón de *+ Agregar contenido*.

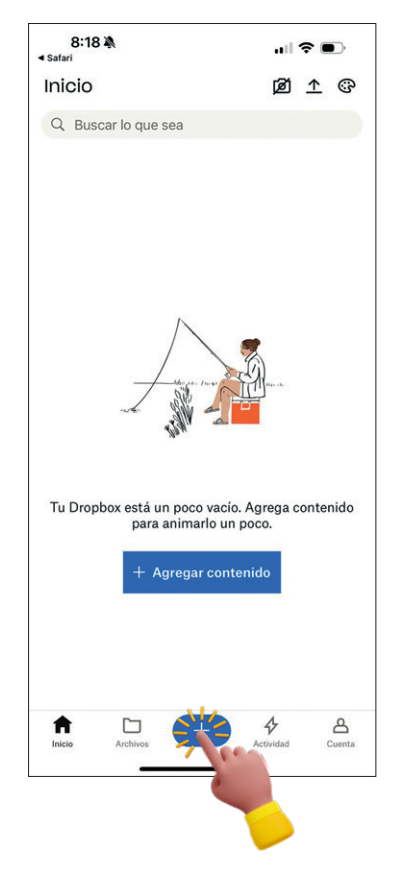

Conceda los permisos para acceder a la cámara dando clic en el botón de *Permitir*.

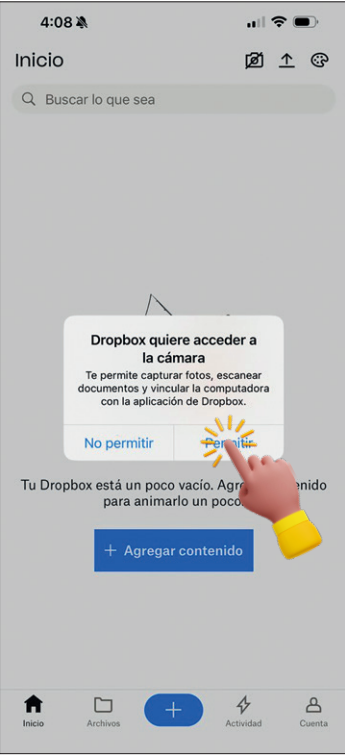

Se mostrará el enfoque de la cámara en pantalla. Previo a enfocar el acta, dé clic sobre el signo del rayo para activar el flash y tener mejor iluminación. Dicho ícono se encuentra ubicado en la esquina inferior derecha y cambiará a estatus activo una vez que se quite la línea que lo atraviesa.

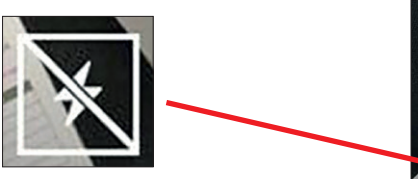

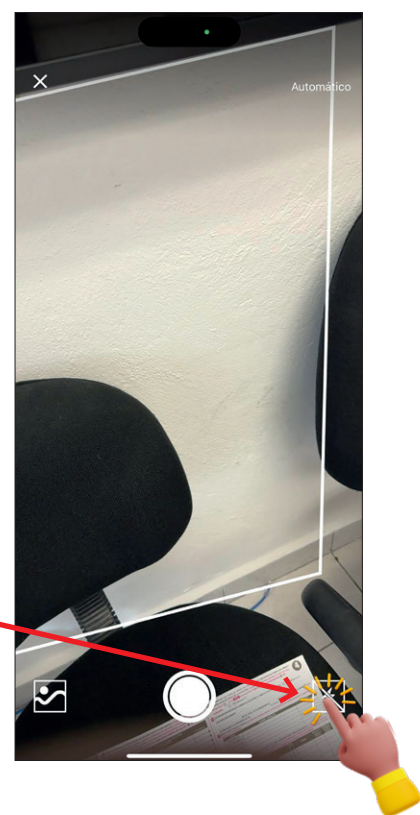

Encuadre la imagen del acta, preferentemente coloque el acta sobre una superficie oscura o que contraste en color para que pueda ser más sencilla la detección de los bordes.

Se marcarán en color azul los bordes, intente no moverse una vez que tenga encuadrada el acta. Puede dar clic sobre el círculo de la cámara para tomar la foto, o esperar a que se rellene automáticamente la circunferencia del círculo, la cual se irá llenando en color azul.

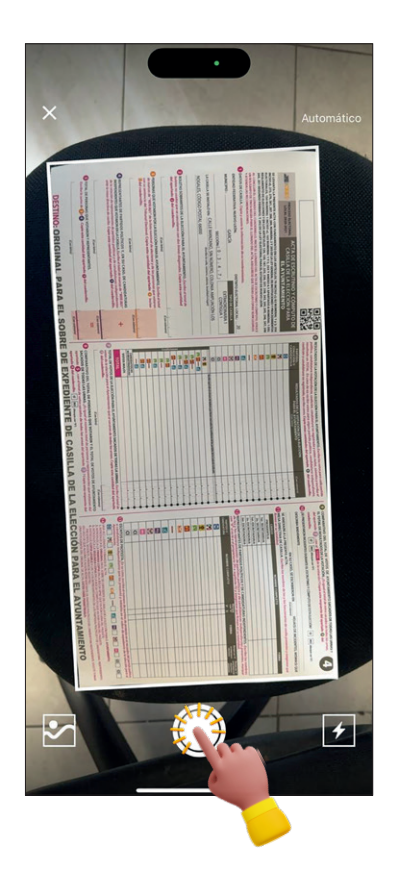

Si es la primera vez que toma la foto, le aparecerá la imagen en modo blanco y negro, ya que es necesario aplicar una configuración de primera vez, dando clic al ícono de barras en la parte media inferior para editar la foto.

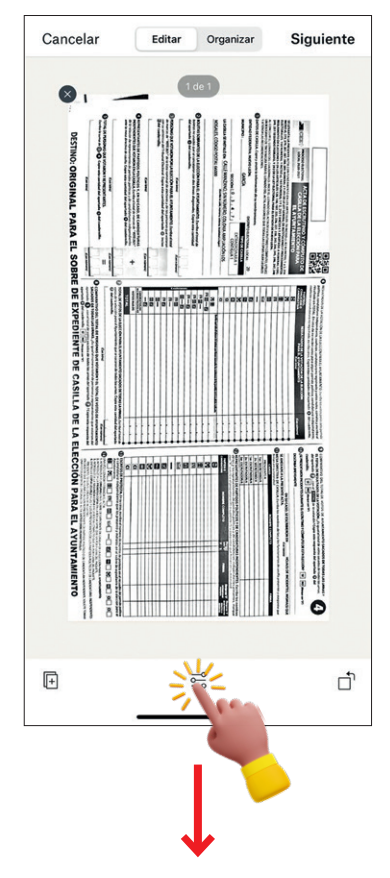

Dé clic sobre la opción *Original*, para que la imagen se muestre a color; ajuste las líneas de puntos de los márgenes para quitar algún excedente en caso de que sea necesario, y posteriormente dé clic en la opción de *OK*.

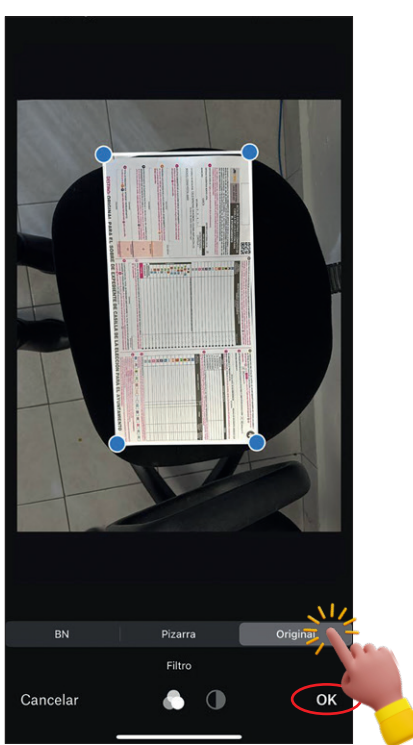

Dé clic en el ícono inferior derecho para girar la imagen. Posteriormente dé clic sobre la opción *Siguiente*.

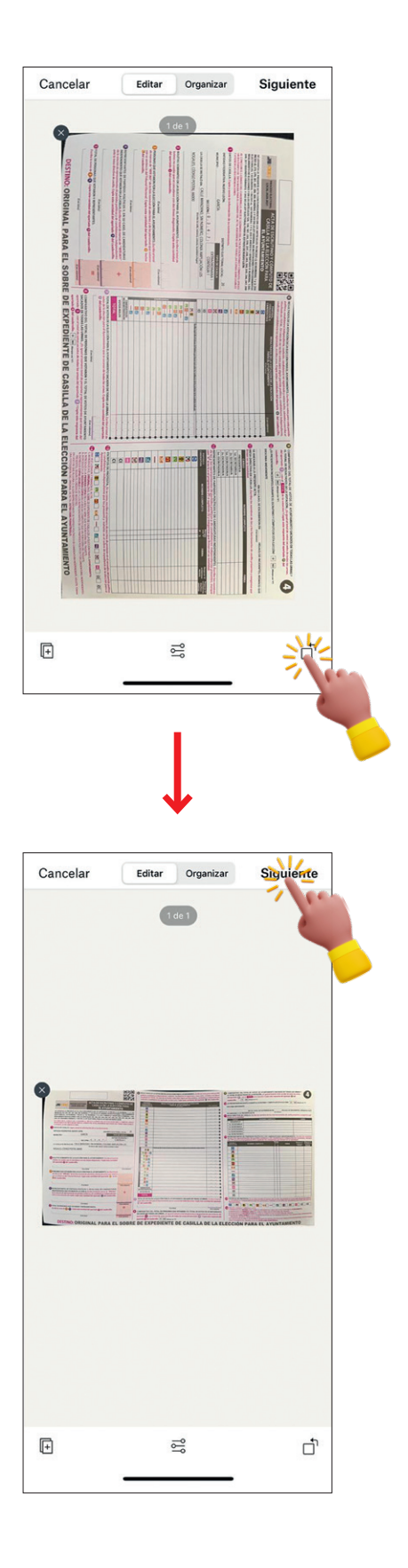

Dé clic sobre el botón de **PNG** y posteriormente, dé clic en el botón *Cargar*. No es necesario modificar la ruta o nombre de la carpeta donde se guardará.

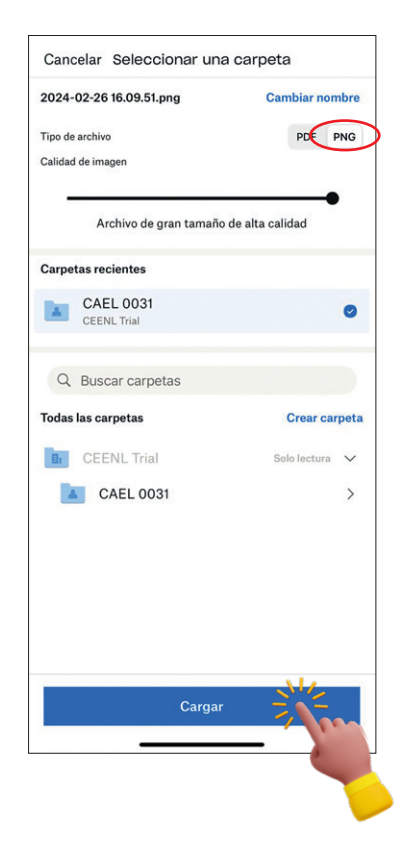

Compruebe que se guardó correctamente la imagen, desde la pantalla de inicio, donde podrá apreciar la imagen del acta.

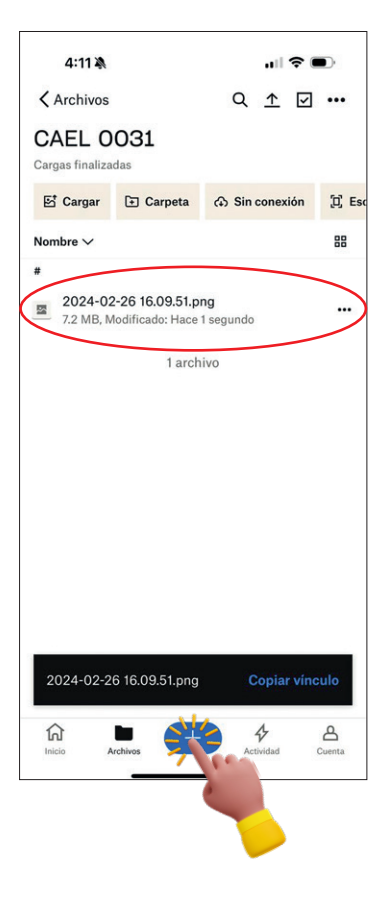

Cargue la imagen de otra acta dando clic al signo de  $\rightarrow$  y repitiendo las mismas indicaciones de este **Paso 4** nuevamente.

#### **SEL**

**Deberás supervisar que tu grupo de CAEL lleve a cabo esta actividad durante los simulacros del 12, 19 y 26 de mayo de 2024, en el horario indicado por tu coordinadora o coordinador, o tu superiora o superior, en la CME, procurando que se realicen en las ubicaciones de las casillas de sus ARE, con el fin de que puedan familiarizarse con las capacidades de transmisión de actas desde esas zonas.**

**Deberás supervisar y apoyar la atención de tu grupo de CAEL al concluir la Jornada Electoral. Además, apoyarás a tu grupo de CAEL en la atención de dudas de estos pasos y otras que puedan surgir. De no conseguir resolverlas, podrás canalizar dudas a través de tu coordinadora o coordinador, o tu superiora o tu superior, en la Comisión Municipal Electoral o por medio de los canales indicados por el IEEPCNL.**

# 4.3. Usar PREP CASILLA por primera vez. Lo que debes cuidar

#### **CAEL Y SEL**

**Es posible que al usar la aplicación Dropbox utilizada en el sistema PREP CASILLA por primera vez para escanear o capturar la imagen de un documento, la aplicación solicite permisos para usar la cámara del teléfono inteligente, poder guardar o utilizar datos. Dentro de la aplicación de Dropbox, es necesario aceptar (indicar** *Sí* **u** *Ok***) a dichas preguntas, para usar el sistema adecuadamente.**

**Además, es necesario que, al capturar la imagen de un documento por primera vez, se ajuste la captura de imagen para guardar documentos a color.**

Para cerciorarte de haber realizado correctamente la configuración de primer uso, cuida realizar los siguientes pasos la primera vez que escaneas un documento. Estas configuraciones permanecerán activas a menos que las modifiques o desinstales y vuelvas a instalar la aplicación.

# *Otorgar permisos a la aplicación*

Si acabas de instalar la aplicación de Dropbox, al momento de abrir la aplicación y sobre todo al momento de querer escanear una imagen por primera vez como se vio en el procedimiento para Utilizar el PREP Casilla, se te pedirá permiso para que la aplicación acceda a la cámara, permita el envío de notificaciones, y/o permiso para la tarjeta SD. Es necesario que aceptes estas solicitudes desde la primera ocasión que utilices la aplicación para que no te las vuelva a preguntar posteriormente. Estos son algunos ejemplos de mensajes de permisos que pueden aparecerte y que debes aceptar.

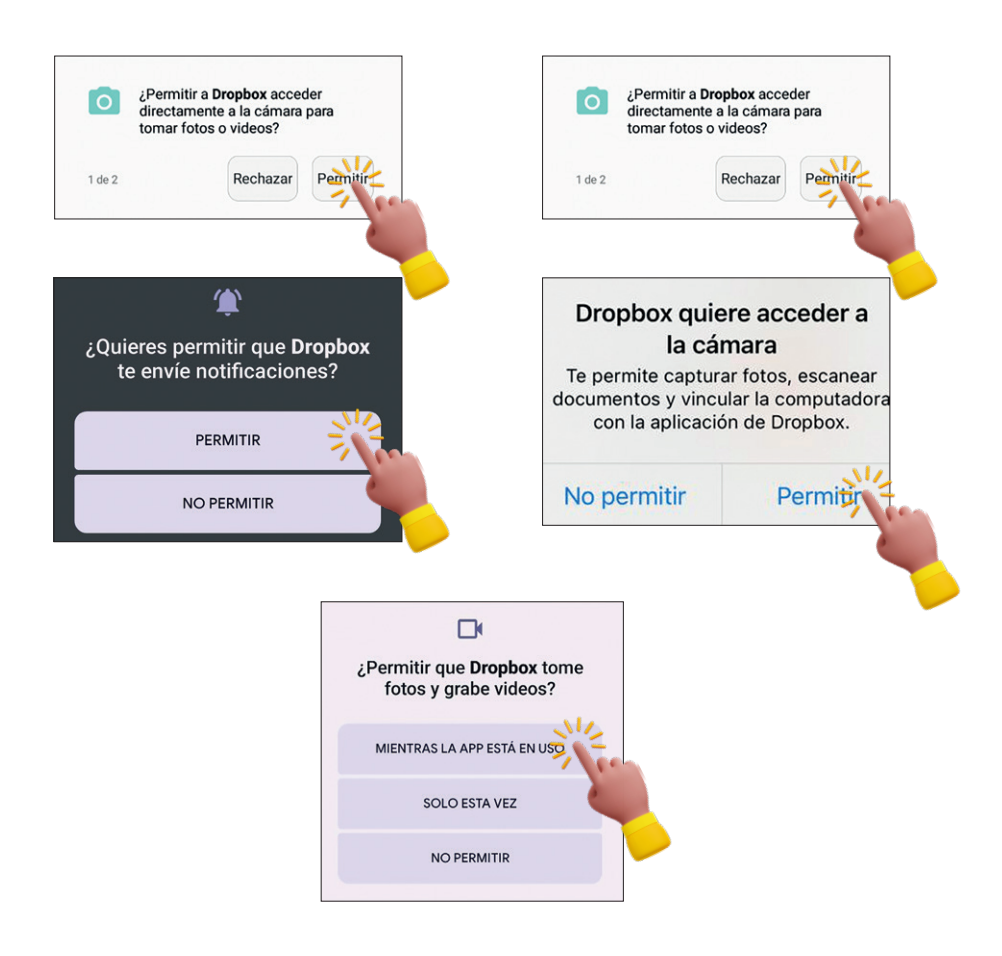

# *Cambiar imagen a Color / Original*

Al momento de entrar a Editar una imagen del acta por primera vez en la aplicación, es necesario dejar la imagen del acta a color, esto es en su tono Original. Este paso es **muy importante**, NO se debe dejar por ningún motivo en modo BN. Ejemplo:

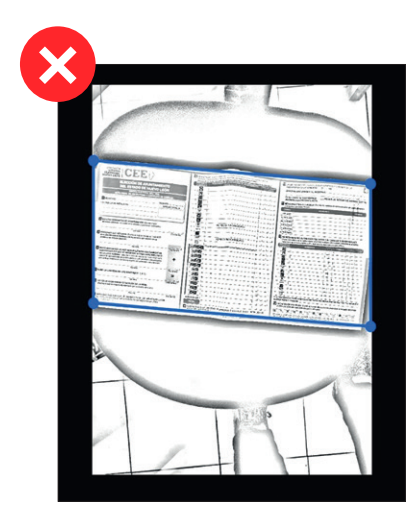

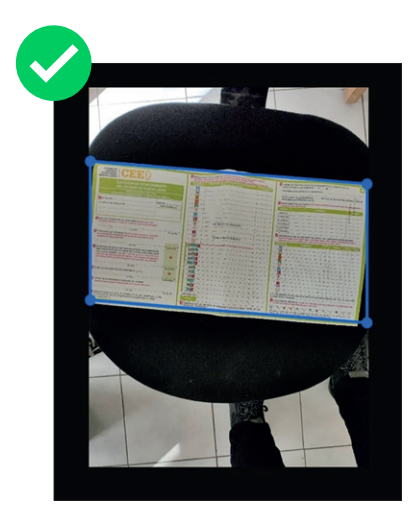

# *Cambiar el formato del archivo a que sea imagen JPEG/PNG*

Debes cambiar el formato de la imagen que acabas de capturar, para que en lugar de ser un archivo PDF, se guarde como imagen en formato JPEG o PNG dependiendo del dispositivo que tengas. Este paso es **muy importante**.

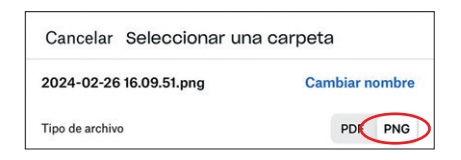

### **Ejemplo iOS: Ejemplo Android:**

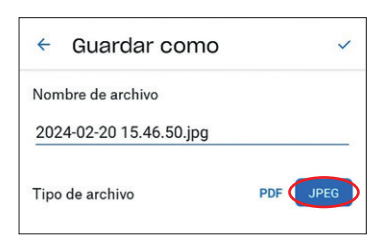

# 4.4. Borrar documentos en PREP CASILLA

#### **CAEL Y SEL**

**Esta función deberá utilizarse al día siguiente de los simulacros, es decir, los días 12, 19 y 26 de mayo de 2024. Es muy importante llevar a cabo esta operación para ayudar al IEEPCNL a asegurar que las actas de simulacro no se procesarán por error al concluir la Jornada Electoral el domingo 2 de junio de 2024.**

A continuación, se presentan los pasos que debes seguir para llevar a cabo esta actividad:

Dentro de la aplicación de Dropbox, visualiza los archivos que tienes en la carpeta raíz de *Archivos*, o, en caso de haber creado subcarpetas, será necesario que borres dicha información.

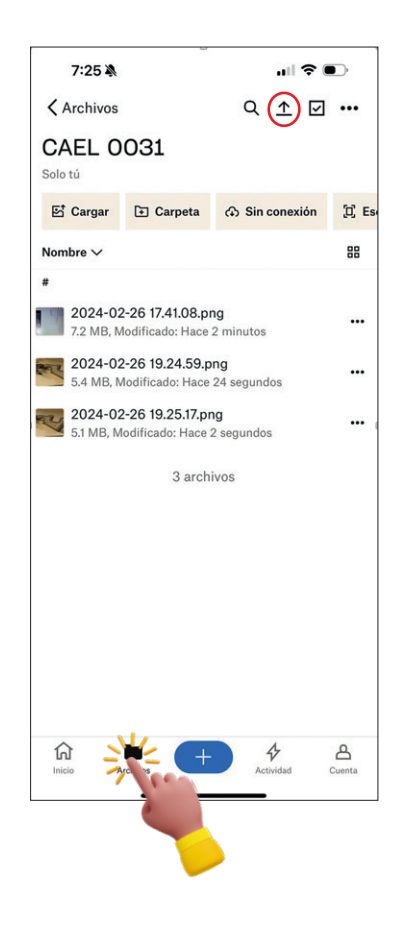

Selecciona la imagen que deseas borrar. En caso de ser más archivos, podrás seleccionar varios elementos al dar clic en el ícono de la esquina superior derecha de esta misma pantalla.

Selecciona todos los archivos que vas a eliminar. Asegúrate de no eliminar la Encuesta de las Actividades Realizadas. Una vez seleccionadas, presiona la opción de *Eliminar* y confirma que deseas eliminar esos elementos.

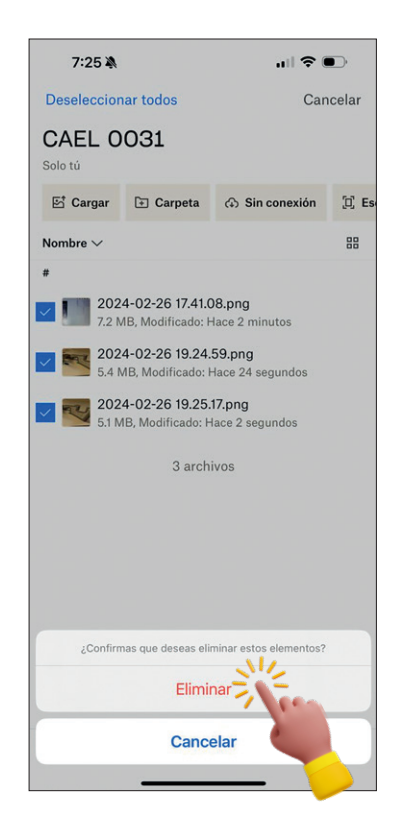

#### **SEL**

**Deberás supervisar y apoyar la atención de tu grupo de CAEL al concluir la Jornada Electoral. Además, deberás apoyar a tu grupo de CAEL en la atención de dudas de estos pasos y atender las que puedan surgir. De no conseguir resolverlas, podrás canalizar dudas a través de tu coordinadora o coordinador, o tu superiora o tu superior, en la Comisión Municipal Electoral o por medio de los canales indicados por el IEEPCNL.**

# 4.5. Contestar encuesta de actividades de seguimiento del PREP CASILLA

Una vez finalizadas las actividades descritas en este documento, es necesario contestar la encuesta para dar a conocer el estatus de cada actividad realizada. Para ingresar a la encuesta, sigue los siguientes pasos:

Ingresa en Dropbox a la carpeta raíz de los archivos. En dicha ubicación encontrarás un archivo de nombre *Encuesta de Actividades*. Da clic sobre dicho archivo.

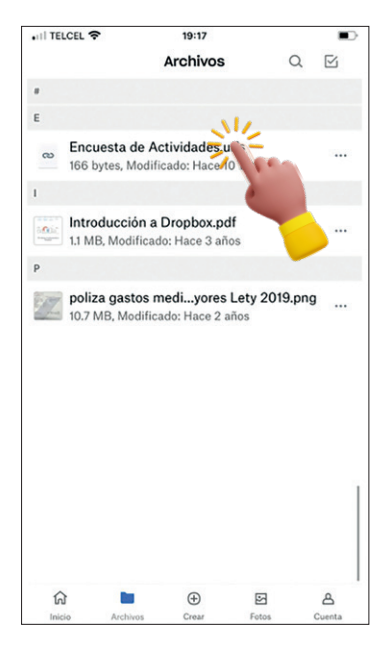

Se abrirá una ventana con el enlace para la encuesta. Da clic sobre el enlace.

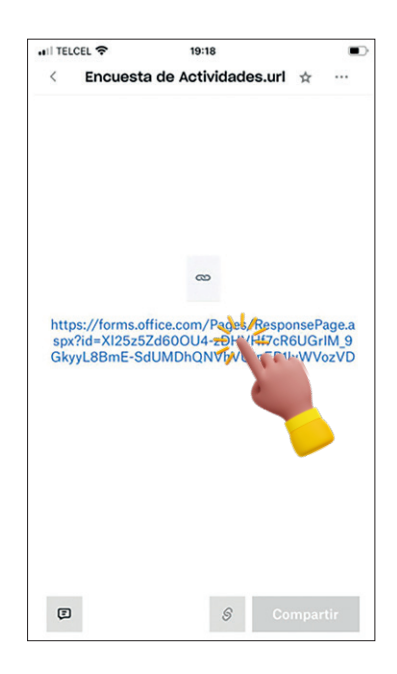
Da clic en la opción para abrir en el navegador. En el caso de iOS podrá ser la opción de *Abrir en Safari*, o en el caso de Android, será *Abrir en Chrome*.

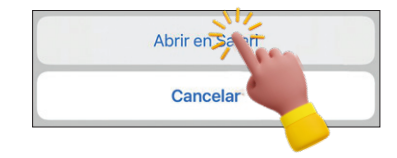

Una vez dentro de la encuesta, contesta cada uno de los apartados de acuerdo con las actividades que hayas podido o no realizar.

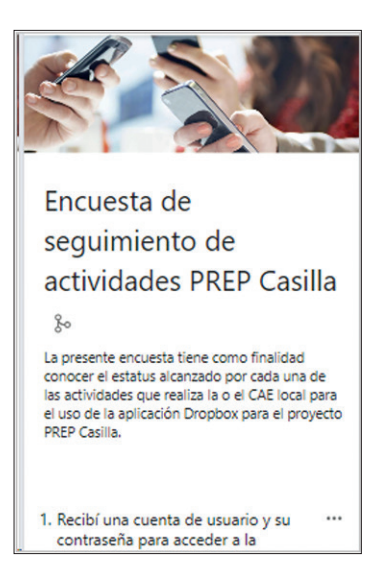

Da clic al botón de *Enviar* una vez que termines de contestar todos los apartados.

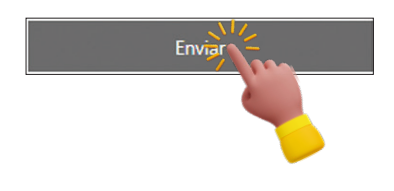

# 4.6. Problemas frecuentes

## *Posibles problemas y sus soluciones*

En este apartado se enlistarán algunos de los problemas que pudieran presentarse al momento de utilizar la aplicación de Dropbox como escáner del acta. Se detallarán posibles soluciones para que se resuelva de la manera más rápida posible.

### Problema 1: La aplicación se detuvo

Al momento de pulsar la aplicación de Dropbox para realizar el escaneado de imagen la aplicación se cierra mostrando una ventana con la leyenda *Se ha detenido la aplicación*.

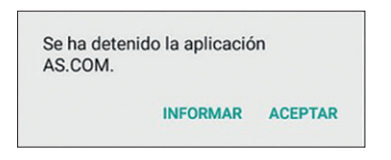

Si el problema persiste será necesario desinstalar la aplicación y volverla a instalar desde su respectiva tienda de aplicaciones.

### **Paso 1.**

Localizar la aplicación de Dropbox y mantener presionado sobre su ícono hasta que aparezca el menú o se pongan un signo de (-) menos en el ícono.

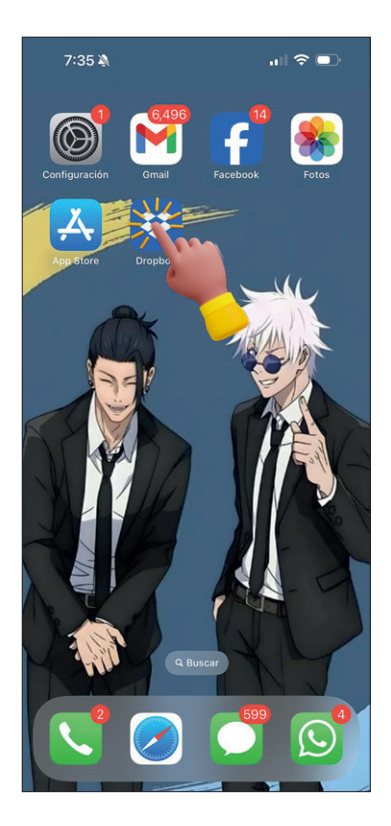

#### **Paso 2.**

Dé clic en la opción de *Eliminar app*, o presione sobre el signo de menos en dispositivos iOS, o en Android, arrastre el ícono hasta la opción de *Desinstalar app.*

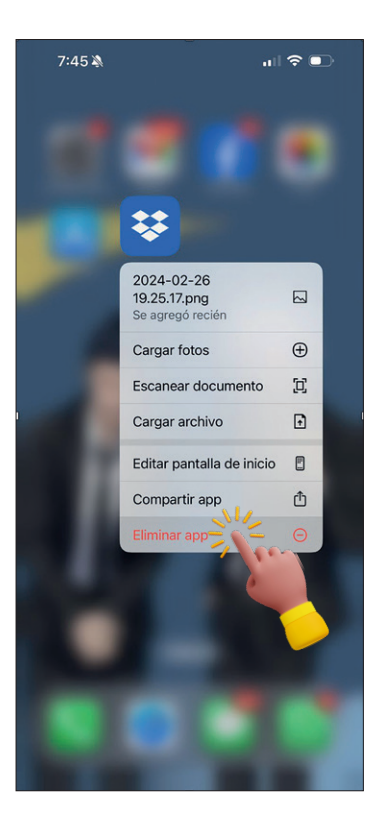

#### **Paso 3.**

Confirme en la opción de *Eliminar app*.

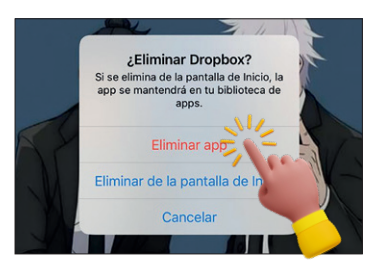

#### **Paso 4.**

Realizar los pasos mencionados en el apartado 4.1 «Obtener PREP CA-SILLA en su teléfono inteligente».

#### **Paso 5.**

Una vez que se haya vuelto a instalar la aplicación, podrás acceder a Dropbox y seguir los pasos indicados en el apartado 4.2 «Ingresar con la cuenta PREP CASILLA», efectuar la configuración de primer uso y realizar el procedimiento para el escaneo de actas y su envío.

### Problema 2: Error al iniciar sesión

En algunos de los puntos anteriormente descritos se solicita ingresar usuario y contraseña y puede surgir el siguiente error.

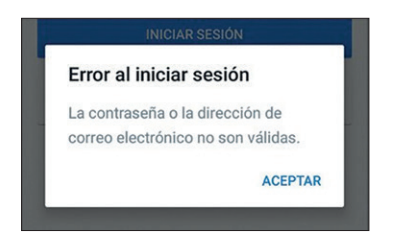

Es necesario validar que estás escribiendo bien los accesos que se te proporcionaron. En caso de que el problema persista, comunícalo a tu Supervisora o Supervisor.

Problema 3: Imagen tomada con leyenda *Esperando la conexión de Internet…*

Si al tomar la fotografía del acta con la aplicación de Dropbox aparece la siguiente leyenda:

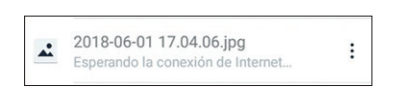

Esto se debe a que no cuentas con cobertura telefónica, por lo que se te solicitará que busques una zona con cobertura telefónica o, de ser posible, conectarte a una red wifi.

Problema 4: Problema con su Inicio de Sesión único en dispositivos iOS.

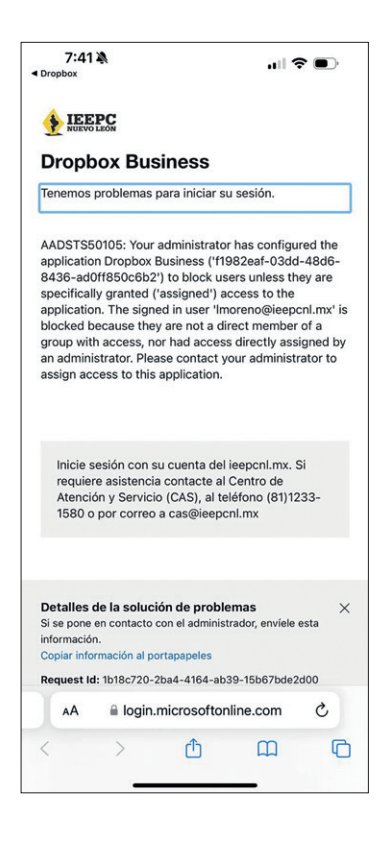

Cierre su sesión personal desde la página de office.com en el navegador Safari, y una vez que confirme en pantalla que su sesión se ha cerrado de manera satisfactoria, intente ingresar nuevamente desde Dropbox con su cuenta de usuario y contraseña proporcionadas.

Para mas detalle, consulte el apartado "**Cómo atender posible excepción en el login de cuentas Microsoft en dispositivos iOS**".

# **CAPÍTULO 5 Apartado de ejercicios didácticos de reforzamiento**

# ¿Cómo puedo reforzar mis conocimientos?

En este apartado encontrarás actividades que te permitirán reforzar tus conocimientos en la materia, te invitamos a realizar estos ejercicios.

### *Tema: Proceso electoral y organismos locales involucrados*

- 1. Mesas Auxiliares de Cómputo
- 2. Proceso electoral
- 3. Son los organismos electorales locales que participan en las elecciones
- 4. Mesas Directivas de Casilla Única (MDCU)
- 5. Comisiones Municipales Electorales
- ( ) Funcionan únicamente durante el periodo electoral. Organizan las elecciones en los 51 Ayuntamientos del estado, bajo la dependencia del Instituto Estatal Electoral y de Participación Ciudadana de Nuevo León.
	- ( ) Autoridad electoral encargada de las elecciones de los Ayuntamientos y Diputaciones Locales, así como de las consultas populares estatales y municipales.
	- ( ) Conjunto de actos, regulados por la Constitución, la Ley General de Instituciones y Procedimientos Electorales y la Ley Electoral para el Estado de Nuevo León, que tienen por objeto la renovación periódica de las y los integrantes de los Poderes Legislativo y Ejecutivo del Estado, así como de los Ayuntamientos de los municipios.
- 6. Instituto Estatal Electoral y de Participación Ciudadana de Nuevo León
- 7. Etapas del proceso electoral
- 8. Cargos de representación popular a renovar en las elecciones del 2 de junio de 2024, a nivel local
- ( ) Se integran por una Presidenta o Presidente, una Secretaria o Secretario, una o un Vocal y un suplente común. Llevan a cabo exclusivamente el cómputo parcial de las elecciones para Diputaciones Locales y Gubernatura en el municipio o distrito correspondiente.
- ( ) Se encargan de recibir y contar los votos que la ciudadanía emite en la Jornada Electoral.
- ( ) Instituto Estatal Electoral y de Participación Ciudadana de Nuevo León, las Comisiones Municipales Electorales, las Mesas Auxiliares de Cómputo, las Mesas Directivas de Casilla Única y el Tribunal Electoral del Estado de Nuevo León.
- ( ) 26 Diputaciones Locales de mayoría relativa, 16 Diputaciones Locales de representación proporcional, 51 Presidencias Municipales con sus 77 Sindicaturas y 471 Regidurías.
- ( ) Preparación de la elección, Jornada Electoral, y resultados y declaración de validez de la elección.

¡Enhorabuena! Con este ejercicio has reconocido el proceso electoral y los organismos involucrados. Sigue adelante.

# *Tema: Cartografía electoral local*

- *• Casilla:* Espacio en el cual se reciben los votos de las y los electores, se instala una por cada 750 electoras o electores.
- *• Sección:* Son cada una de las fracciones de territorio en que se divide el municipio.
- *• ARE:* Áreas de Responsabilidad Electoral, están conformadas por una o varias secciones electorales.
- *• ZORE:* Zona de Responsabilidad Electoral, se conforma por varias ARE.
- *• Distrito electoral:* Nuevo León se divide en 26 distritos electorales y en cada uno se elige a una Diputada o un Diputado de mayoría relativa.

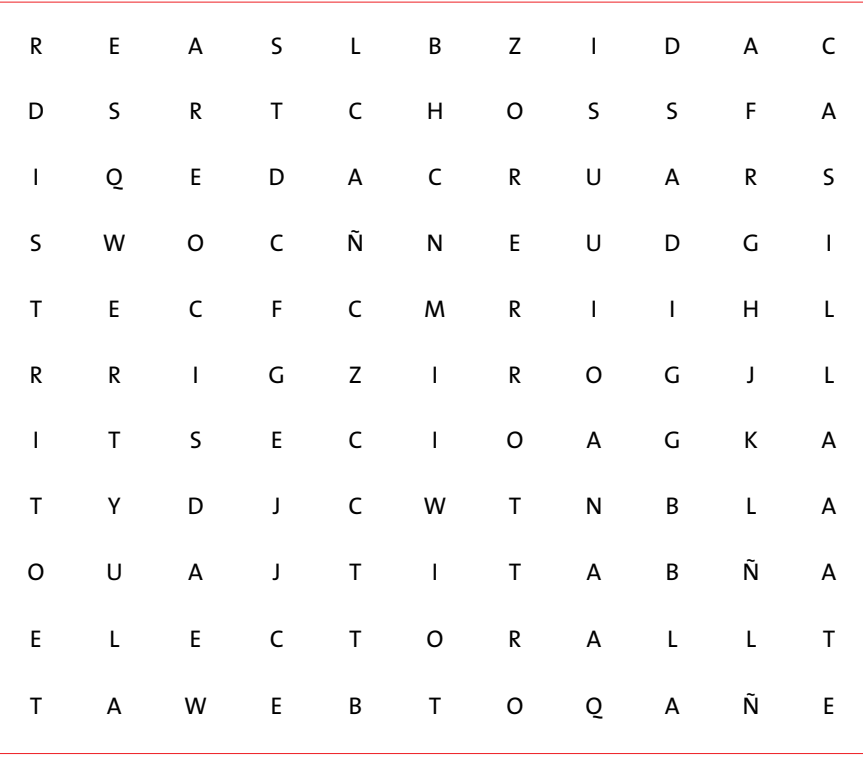

¡Felicidades! Ahora conoces un poco más sobre la cartografía electoral. Estás avanzando en tu capacitación. Sigue adelante.

# *Tema: Competencias y tareas del SEL*

# **Actividad: Completar las oraciones**

Una de las figuras importantes en el engranaje del proceso electoral 2023-2024 es la Supervisora o el Supervisor Electoral Local quien, en gabinete y campo, coordina, apoya y verifica las actividades de asistencia de los CAEL, con la finalidad de dar cumplimiento, en tiempo y forma, a la entrega de paquetes electorales a las Presidentas y los Presidentes de casillas, tomar fotografías de las actas y apoyar en la recolección y traslado de paquetes a las Comisiones Municipales Electorales, entre otras acciones.

**Instrucciones:** Luego de repasar el contenido, completa cada línea eligiendo de los recuadros los conceptos correspondientes.

#### 1. La o el SEL se encarga de \_\_\_\_\_\_\_\_\_\_\_\_\_\_, en gabinete y campo, las actividades de asistencia electoral realizadas por las y los CAEL. Su contratación es de manera temporal para las elecciones concurrentes. 2. Las competencias requeridas para ser SEL son las siguientes: de conflictos, mediante la detección de la problemática y el diseño del plan de actuación, para tener una respuesta efectiva y pronta. **Trabajo bajo presión Distritales o municipales Distribución de la documentación y materiales electorales Coordinar, apoyar y verificar Planeación**

 $\colon$  Resolución

#### **Liderazgo**

**Resultados Electorales**

**Mecanismos de recolección** 

**Manejo y resolución de problemas**

**Orientación al servicio** 

**Casilla**

erraina de Capacidad de cumplir con las actividades y objetivos de forma satisfactoria, planificando el tiempo y actividades, aun en situaciones adversas (de tiempo o sobrecarga de actividades).

- \_\_\_\_\_\_\_\_\_\_\_\_\_\_\_\_\_\_\_\_\_\_\_: Capacidad de establecer metas y plazos para alcanzar los objetivos institucionales, considerando la disposición de recursos, tiempo y espacios.
- \_\_\_\_\_\_\_\_\_\_\_\_\_\_\_\_\_\_\_\_\_\_\_: Capacidad para atender con empatía las necesidades de las ciudadanas y los ciudadanos en apego a los intereses y objetivos institucionales.
- eration of the capacidad de coordinar y guiar a un equipo de trabajo para que se comprometa y sea responsable del cumplimiento de los objetivos institucionales.
- 3. Las actividades que realizará la o el SEL antes, durante y después de la Jornada Electoral se dividen en cinco grandes rubros:
	- \_\_\_\_\_\_\_\_\_\_\_\_\_\_\_\_\_\_\_\_\_\_\_\_\_\_\_\_\_\_\_\_\_ \_\_\_\_\_\_\_\_\_\_\_\_\_\_\_\_\_\_ a las Presidentas y Presidentes de las Mesas Directivas de Casilla Única.
	- Ubicación de \_\_\_\_\_\_\_\_\_\_\_\_\_\_\_\_\_\_\_\_\_\_.
	- Programa de \_\_\_\_\_\_\_\_\_\_\_\_\_\_\_\_\_\_\_\_\_\_ \_\_\_\_\_\_\_\_\_\_\_\_\_\_\_\_ Preliminares (PREP).

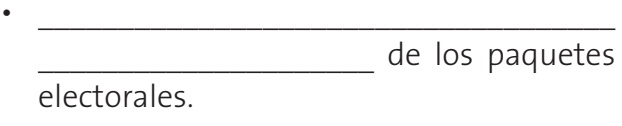

• Cómputos

\_\_\_\_\_\_\_\_\_\_\_\_\_\_\_\_\_\_\_\_\_\_\_\_\_\_\_\_\_\_\_\_\_\_\_\_

¡Muy bien! Gracias a esta actividad de refuerzo, repasaste las competencias y tareas de SEL. ¡Felicidades! Continúa con tu capacitación.

# *Tema: Tareas de la o el Capacitador Asistente Electoral Local*

### **Actividad: Crucigrama**

La o el Capacitador Asistente Electoral Local llevará a cabo tareas muy importantes antes, durante y después de la Jornada Electoral en cuatro rubros que son los siguientes:

- 1. Distribución de la documentación y materiales electorales a las Presidentas y Presidentes de las Mesas Directivas de Casilla Única.
- 2. Programa de Resultados Electorales Preliminares (PREP).
- 3. Mecanismos de recolección de los paquetes electorales.
- 4. Cómputos distritales o municipales.

A continuación, podrás reforzar tus conocimientos sobre esta materia.

**Instrucciones:** Luego de leer las definiciones, completa el crucigrama; escribe el concepto correcto en la casilla correspondiente.

**1.** Es la primera fase de la operación del PREP y tiene como objetivo tener información temprana al concluir la Jornada Electoral, cuando se capturen las imágenes de Actas de Escrutinio y Cómputo desde las casillas, para su envío y procesamiento en el sistema.

- **2.** Es la integrante de la Mesa Directiva de Casilla Única a quien la o el CAEL le entregará antes de los comicios los paquetes electorales de las elecciones locales.
- **3.** Son las iniciales de uno de los mecanismos que se implementarán para recolectar los paquetes electorales locales de tu ARE.
- **4.** Son las iniciales del mecanismo por medio del cual, el IEEPCNL publicará los resultados preliminares el domingo 2 de junio de 2024 a partir de las 18:00 horas.
- **5.** Es la actividad que involucra el recuento parcial o total de las elecciones locales.
- **6.** Es la primera palabra en plural del nombre del documento al cual la o el CAEL le tomará fotografías con su teléfono inteligente. Esta imagen se enviará al PREP para conformar los resultados del escrutinio y cómputo de las elecciones de Diputaciones Locales y Ayuntamientos. Posteriormente, estas fotografías serán procesadas, capturadas y publicadas en internet.

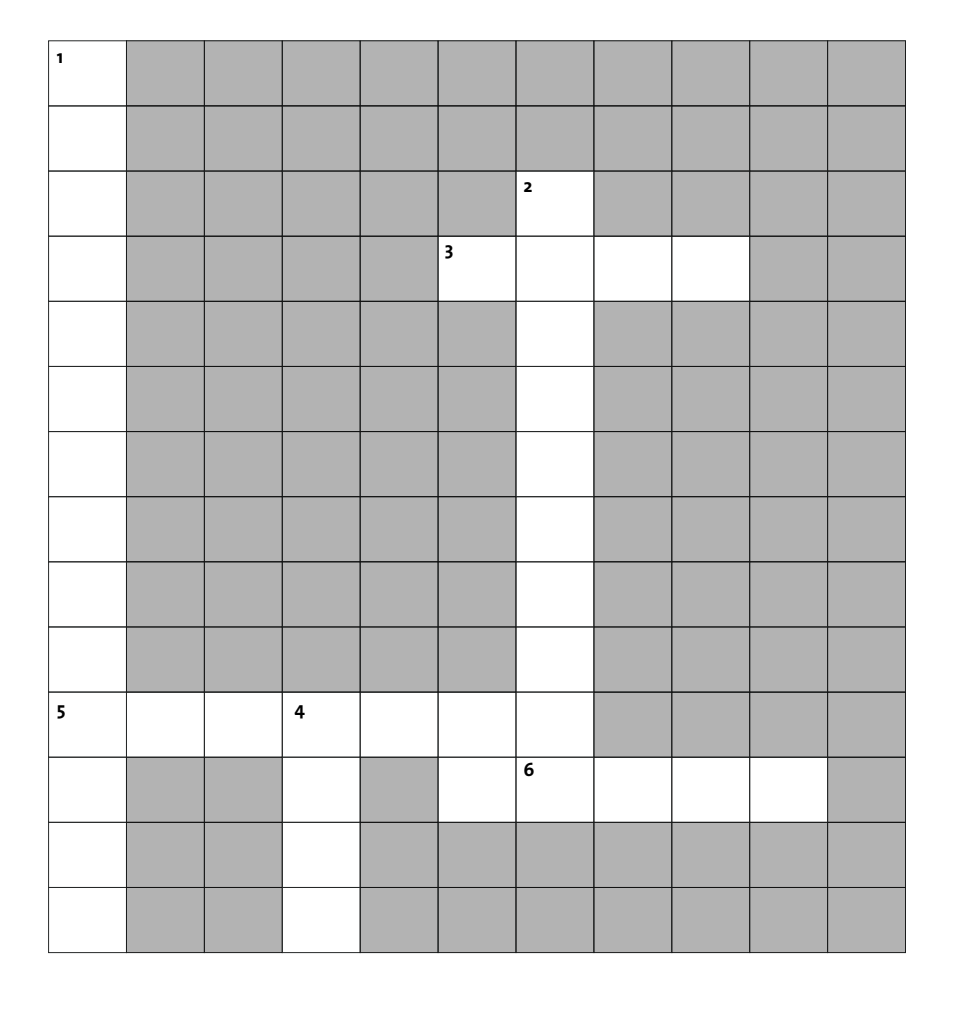

¡Muy bien! De esta manera refuerzas tus conocimientos sobre las actividades que tendrá la o el CAEL.

## *Tema: Problemas frecuentes del Programa de Resultados Electorales Preliminares (PREP CASILLA)*

## **Actividad: Relación de columnas**

El proceso electoral depende, en gran medida, de la tecnología. El programa PREP CASILLA implica una serie de pasos e instrucciones que hay que seguir al pie de la letra. Sin embargo, es posible que se generen algunos errores porque los sistemas digitales y los teléfonos inteligentes tampoco son infalibles. Aquí podrás revisar al menos tres problemas frecuentes y sus posibles soluciones.

#### **PROBLEMA**

### **A) La aplicación se detuvo**

**B) Imagen tomada con leyenda**

*Esperando la conexión de Internet…*

Al momento de pulsar la aplicación de Dropbox para realizar el escaneado de imagen, la aplicación se cierra mostrando una ventana con la leyenda Se ha detenido la aplicación.

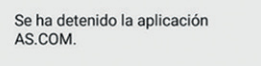

INFORMAR ACEPTAR

#### Error al iniciar sesión

La contraseña o la dirección de correo electrónico no son válidas

**ACEPTAR** 

### **C) Error al iniciar sesión**

leyenda.

En algún punto se solicita ingresar usuario y contraseña; es posible que surja el siguiente error.

Si al tomar la fotografía del acta con la aplicación de Dropbox apareciera la siguiente

> 2018-06-01 17.04.06.jpg  $\vdots$

#### **SOLUCIÓN**

- ( ) Es necesario validar que se está escribiendo bien los accesos que se le proporcionarán. En caso de que el problema persista, comunicarlo a tu Supervisor/a.
- ( ) Si el problema persiste será necesario desinstalar la aplicación y volverla a instalar desde su respectiva tienda de aplicaciones.
- ( ) Esto se debe a que no cuenta con cobertura telefónica por lo que se le solicitará que busque una zona con cobertura telefónica o de ser posible conectarse a una red wifi.

¡Muy bien! Te recomendamos tener paciencia durante los procesos tecnológicos relacionados con la digitalización; si las actividades se llevan a cabo con atención, la Jornada Electoral será exitosa. ¡Felicidades por tu avance en la capacitación!

### Cuestionario de refuerzo general

Para el Instituto Estatal Electoral y de Participación Ciudadana de Nuevo León es muy importante guiarte y acompañarte durante tu proceso de capacitación. En esta parte final del Manual, te proponemos un repaso general de algunas de las ideas más importantes para tu trabajo.

**Instrucciones:** Relee con atención la información general. Enseguida, repasa tus conocimientos. Marca la respuesta correcta.

1. Organismos electorales locales que se encargan del proceso electoral.

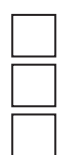

Instituto Nacional Electoral y Fiscalía Especializada de Delitos Electorales

Suprema Corte de Justicia de la Nación y Poder Legislativo del Estado

Instituto Estatal Electoral y de Participación Ciudadana de Nuevo León, las Comisiones Municipales Electorales, las Mesas Auxiliares de Cómputo, las Mesas Directivas de Casilla Única y el Tribunal Electoral del Estado de Nuevo León

2. Autoridad electoral encargada de las elecciones de los Ayuntamientos, Diputaciones Locales y Gubernatura, así como de las consultas populares estatales y municipales. Además, difunde y fomenta la educación cívica, la promoción de la cultura democrática y la cultura de la no violencia en el marco del ejercicio de los derechos políticos y electorales de las mujeres.

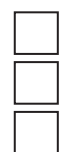

Instituto Estatal Electoral y de Participación Ciudadana de Nuevo León

H. Congreso del Estado

Fiscalía Especializada en Delitos Electorales

3. Funcionan únicamente durante el periodo electoral. Organizan las elecciones en los 51 Ayuntamientos del estado, bajo la dependencia del Instituto Estatal Electoral y de Participación Ciudadana de Nuevo León. Cada una se integra por una Consejera Presidenta o Consejero Presidente, una Consejera Secretaria o Consejero Secretario, una Consejera o Consejero Vocal y un suplente común.

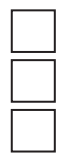

Comisiones Municipales Electorales

Ayuntamientos municipales

Casillas electorales

4. Se integran por una Presidenta o Presidente, una Secretaria o Secretario, una o un Vocal y un suplente común. Llevan a cabo exclusivamente el cómputo parcial de las elecciones para Diputaciones Locales y Gubernatura en el municipio o distrito correspondiente.

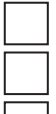

Listas Nominales de Electores

Mesas Auxiliares de Cómputo

Debates electorales

5. Se encargan de recibir y contar los votos que la ciudadanía emite en la Jornada Electoral.

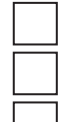

Mesas Directivas de Casilla Única

Casillas electorales

Urnas electorales

6. Máxima autoridad jurisdiccional local en material electoral para el control de la legalidad y para la resolución de los medios de impugnación.

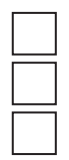

Suprema Corte de Justicia

Tribunal Electoral del Estado de Nuevo León

Poder Ejecutivo

7. Conjunto de actos que tienen por objeto la renovación periódica de las y los integrantes de los poderes legislativo y ejecutivo del estado, así como de los Ayuntamientos de los municipios. Dichos actos son regulados por la Constitución, la Ley General de Instituciones y Procedimientos Electorales y la Ley Electoral para el Estado de Nuevo León.

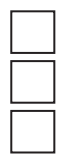

Proceso electoral local

Consulta Popular

Consulta Ciudadana

8. Consta de tres momentos importantes: Preparación de la elección, Jornada Electoral y Resultados y declaración de validez de la elección.

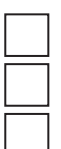

Contraloría social

Revocación de mandato

Etapas del proceso electoral

9. Cargos de representación popular que se renovarán a nivel local, en estas elecciones del 2 de junio de 2024.

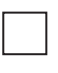

Gubernatura y 31 Presidencias Municipales con sus Sindicaturas y Regidurías

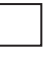

51 Diputaciones Locales de mayoría relativa y Diputaciones Locales de representación proporcional

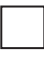

26 Diputaciones Locales de mayoría relativa, 16 Diputaciones Locales de representación proporcional y 51 Presidencias Municipales con sus 77 Sindicaturas y 471 Regidurías

10. Forma en la que se divide el estado de Nuevo León, desde el punto de vista electoral.

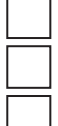

En casetas y secciones

En distritos y secciones

En Ayuntamientos y distritos

11. Son cada una de las fracciones de territorio en que se divide el municipio. Cada una puede tener un mínimo de 100 y un máximo de 3000 electoras y electores.

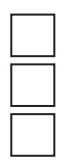

Las casillas

Las secciones electorales

Los distritos

12. Es el espacio geográfico integrado por un conjunto de Áreas de Responsabilidad Electoral (ARE).

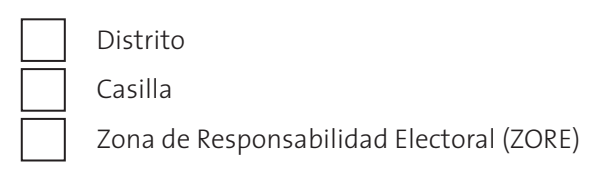

13. Figura que tendrá bajo su cargo una Zona de Responsabilidad Electoral (ZORE).

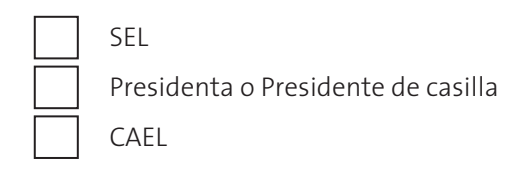

14. Áreas donde las Capacitadoras y Capacitadores desarrollarán sus actividades.

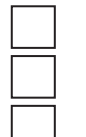

Áreas de Responsabilidad Electoral (ARE)

Casillas Distritos

15. Competencia del SEL que implica la resolución de conflictos, mediante la detección de la problemática y el diseño del plan de actuación, para tener una respuesta efectiva y pronta.

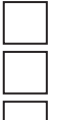

Trabajo bajo presión

Manejo y resolución de problemas

Planeación

16. Competencia del SEL que consiste en establecer metas y plazos para alcanzar los objetivos institucionales, considerando la disposición de recursos, tiempo y espacios.

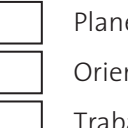

Planeación

Orientación al servicio

Trabajo bajo presión

17. Mecanismo por medio del cual el IEEPCNL publicará los resultados preliminares el domingo 2 de junio de 2024, a partir de las 18:00 horas. Su primera fase de operación consiste en la digitalización o captura de las imágenes de Actas de Escrutinio y Cómputo desde las casillas, para su envío y procesamiento en el sistema.

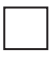

Protocolo para la atención de casos de violencia política en razón de género

Protocolo Integral de Atención Sanitaria y Protección de la Salud PREP

18. Es la figura encargada de llevar a cabo las actividades de asistencia electoral en el ámbito local. Su contratación es de manera temporal para las elecciones concurrentes.

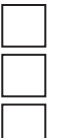

CAEL

SEL

Escrutadores electorales

19. Competencia de las y los CAEL que consiste en cumplir con las actividades y objetivos de forma satisfactoria, planificando el tiempo y actividades, aun en situaciones adversas (de tiempo o sobrecarga de actividades).

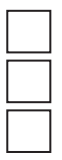

Persuasión y negociación

Trabajo bajo presión

Orientación al servicio

20. Competencia de las y los CAEL que consiste en sensibilizar, influir y convencer para establecer acuerdos y compromisos con la finalidad de alcanzar los objetivos institucionales.

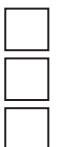

Persuasión y negociación

Orientación al servicio

Trabajo bajo presión

# **DESPEDIDA**

¡Muchas felicidades! Hemos llegado al final del *Manual para las y los Supervisores Electorales y para las y los Capacitadores Asistentes Electorales. Proceso electoral 2023-2024*. Esperamos que la información haya sido clara y precisa, pero principalmente deseamos que te sea de gran utilidad para realizar de forma eficiente y efectiva tus actividades como SEL y CAEL; de esta manera tus acciones contribuyen al buen desarrollo de las elecciones. Puedes regresar a estas páginas cuando lo requieras, para consulta o para reforzar tus conocimientos en la materia.

Recuerda que tu trabajo como SEL y CAEL es esencial por ser uno de los primeros contactos de asistencia con las funcionarias y los funcionarios de la Mesas Directivas de Casilla Única, por ello es importante que sigas todas las recomendaciones presentadas, asimismo que atiendas las instrucciones que en adelante te realicen las personas superiores responsables y además en el transcurso de tu periodo laboral tengas la confianza de preguntar y comentar con tu equipo de trabajo las dudas que surjan.

Todas y todos los que participamos en el Proceso Electoral 2023- 2024 anhelamos una elecciones bien organizadas, legales y transparentes que contribuyan a una vida en democracia. Gracias por tu tiempo y disposición, te deseamos éxito en esta encomienda electoral.

# **ANEXOS**

# Anexo 1. Glosario de siglas, abreviaturas <sup>y</sup> acrónimos

Agregamos este anexo con el fin de facilitar la lectura, la comprensión y el aprendizaje en tu proceso de capacitación; incluye siglas, abreviaturas y acrónimos que aparecen frecuentemente a lo largo del Manual.

- **• ARE:** Área de Responsabilidad.
- **• CAEL:** Capacitadora y Capacitador Asistente Electoral Local.
- **• CME:** Comisiones Municipales Electorales.
- **• CRyT:** Centros de Recepción y Traslados.
- **• IEEPCNL:** Instituto Estatal Electoral y de Participación Ciudadana de Nuevo León.
- **• INE:** Instituto Nacional Electoral.
- **• MAC:** Mesas Auxiliares de Cómputo.
- **• MDCU:** Mesa Directiva de Casilla Única.
- **• PREP:** Programa de Resultados Preliminares Electorales.
- **• SEL:** Supervisora y Supervisor Electoral Local.
- **• TEENL:** Tribunal Electoral del Estado de Nuevo León.
- **• ZORE:** Zona de Responsabilidad.

# Anexo 2. Cronograma de actividades de SEL y CAEL

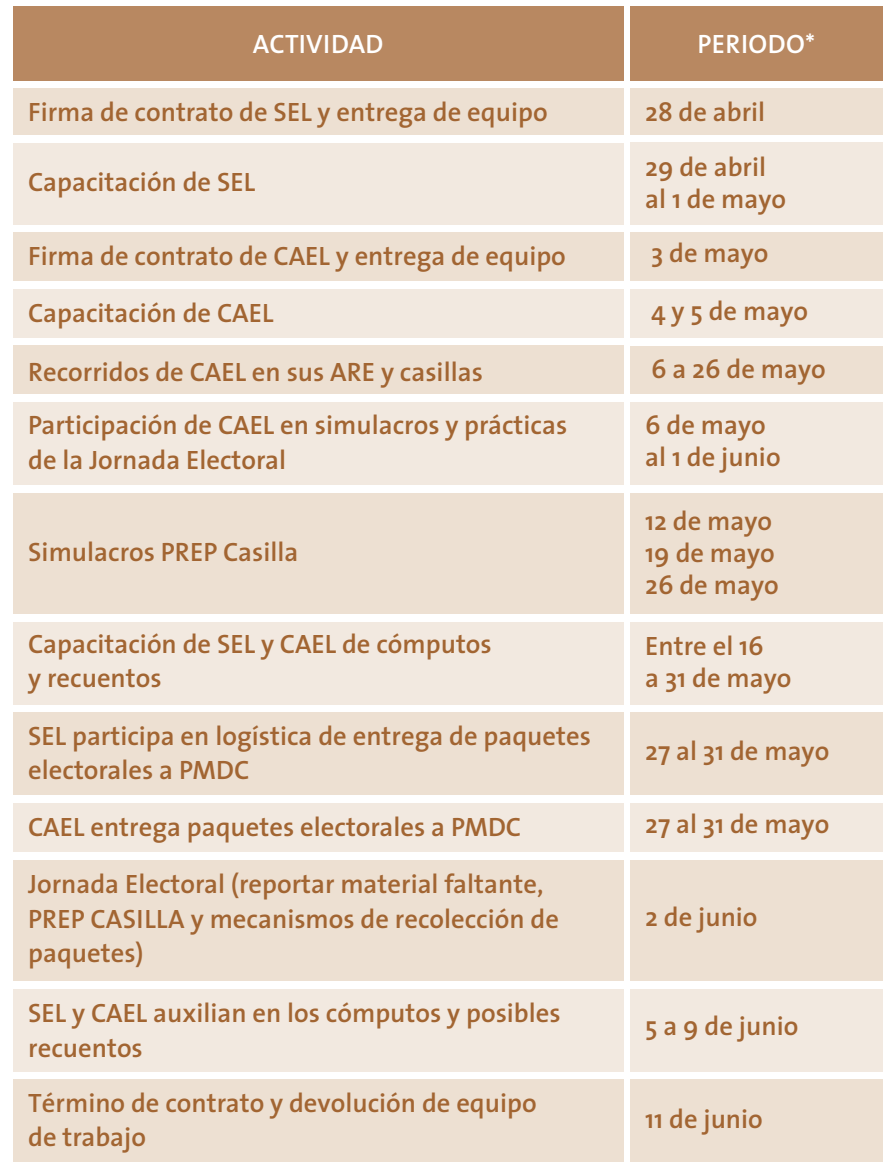

\*Algunas de las fechas de este cronograma pueden estar sujetas a cambio.

# Anexo 3. Indicadores y metas de las y los SEL y CAEL

Las actividades que desarrolles como SEL o CAEL serán evaluadas por las Comisiones Municipales Electorales, de acuerdo con el porcentaje de cumplimiento de los indicadores que se presentan a continuación:

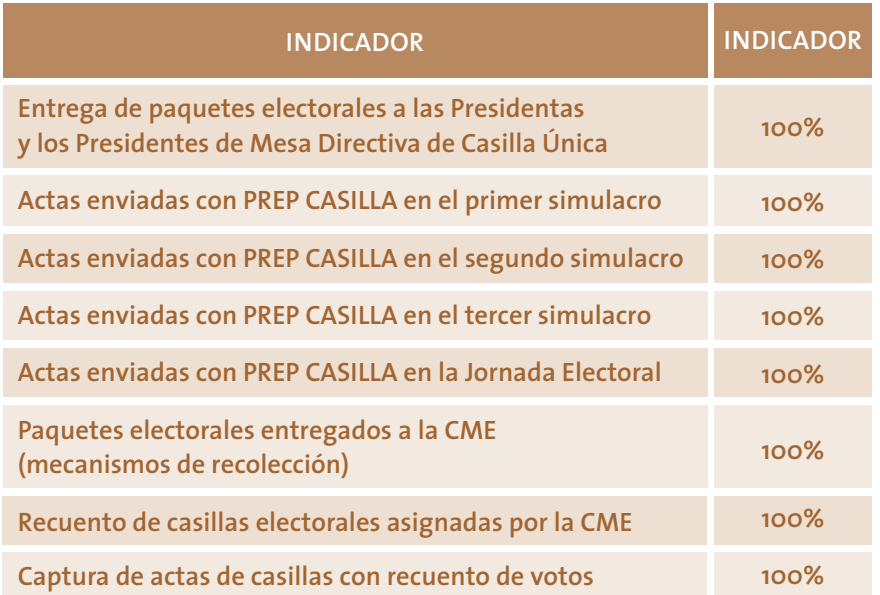

#### **MANUAL DE SUPERVISORAS/ES ELECTORALES LOCALES Y CAPACITADORAS/ES ASISTENTES ELECTORALES LOCALES**

Con un tiraje de 2,500 ejemplares, se terminó de imprimir en el mes de abril de 2024 en los talleres de Desarrollo Litográfico, S. A. de C. V.

#### **INSTITUTO ESTATAL ELECTORAL Y DE PARTICIPACIÓN CIUDADANA DE NUEVO LEÓN**

#### **REVISIÓN DEL CONTENIDO**

Ricardo Chavarría de la Garza *Director de Organización y Estadística Electoral*

Lidia Lizbeth Lozano Yáñez *Jefa de la Unidad de Participación Ciudadana*

César Rolando Romero González *Jefe de la Unidad de Tecnología y Sistemas*

Heriberto Puente Salazar *Coordinador de Organización Electoral* 

Rodolfo Olivares Llarena *Coordinador de Participación Ciudadana*

Leticia Moreno Nuñez *Jefa del Departamento de Desarrollo de Sistemas de Información*

Vianey Abigail Rodríguez Escamilla *Asistencia Técnica de Participación Ciudadana*

Nazaria Sarai Avendaño Ibarra *Analista de Recursos y Materiales Didácticos*

Karime Aylen Anguiano Treviño *Asistente de Materiales Didácticos*

#### **CUIDADO DE LA EDICIÓN**

Cuauhtémoc Iglesias Ontiveros *Director de Capacitación Electoral*

Mateo de Jesús Flores Flores *Jefe del Departamento Editorial*

Alan Márquez Rodríguez Odvidio Reyna García *Analistas Editoriales*

César Eduardo Alejandro Uribe *Corrector*

Elena Lucila Herrera Martínez Vanessa V. Esquivel Cáceres *Diseñadoras Editoriales*

Melina S. García Sánchez *Promoción Editorial*

Flor A. Alanís Salazar *Asistente de diseño e ilustración*

#### **TIPOGRAFÍA** TheSans

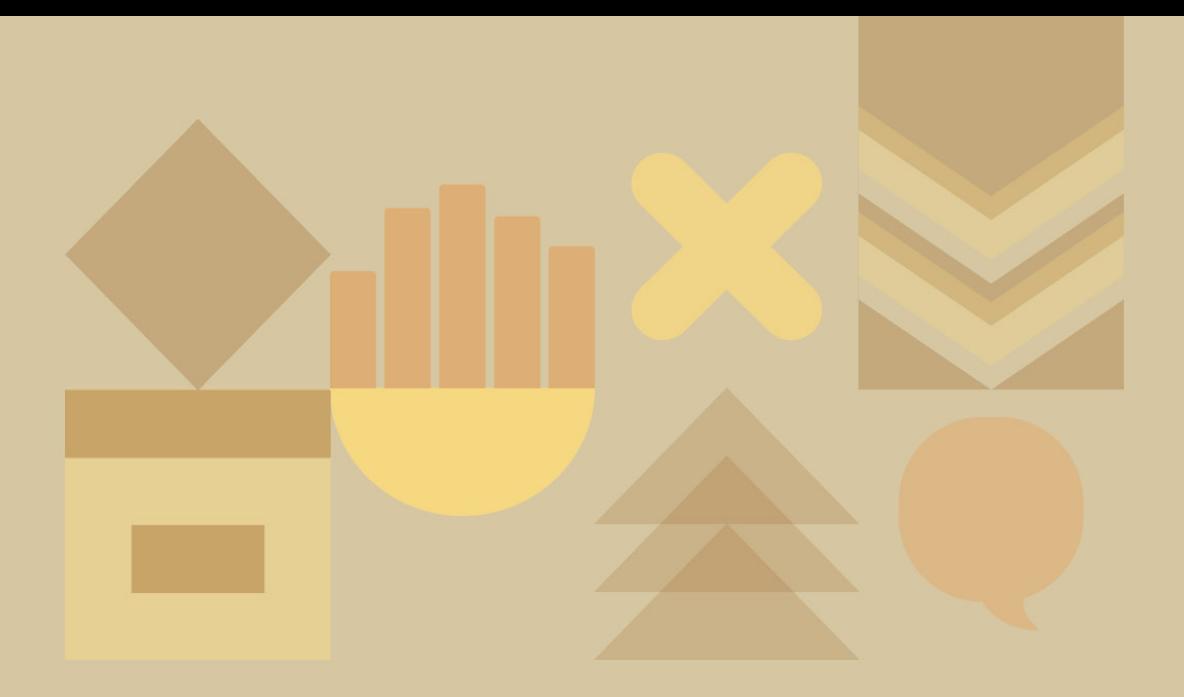

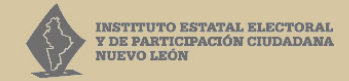

5 de Mayo 975 oriente, Centro, Monterrey, N.L., México 81 1233 1515

> www.ieepcnl.mx **Oneso** ieepcnlmx

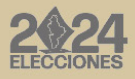